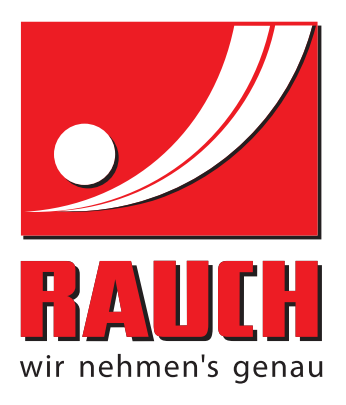

# INSTRUKCJĄ OBSŁUGI

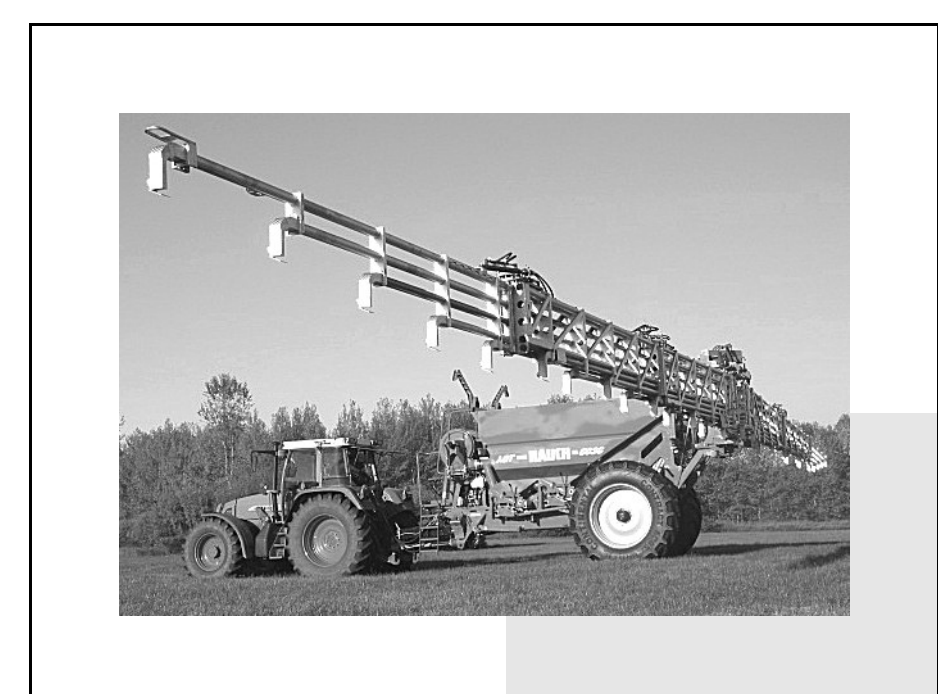

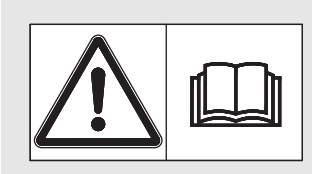

# **Instrukcję obsługi należy dokładnie przeczytać przed pierwszym uruchomieniem!**

Na wypadek konieczności późniejszego użycia instrukcję należy starannie przechowywać Niniejsza instrukcja obsługi i montażu stanowi integralną część maszyny. Dostawcy nowych i używanych maszyn zobowiązani są do pisemnego udokumentowania faktu, że dostarczyli maszynę wraz z niniejszą instrukcją obsługi i montażu i przekazali ją klientowi.

*AGT ISOBUS* **CONSOR** 

Instrukcją oryginalną 5901574-**a**-pl-0212

### <span id="page-1-0"></span>**Wstęp**

#### Szanowni Klienci!

Decydując się na zakup elektronicznego sterownika do belkowego rozsiewacza nawozów mineralnych serii AGT 6000 okazali Państwo zaufanie do naszego produktu. Dziękujemy! Uzasadnimy, dlaczego warto nam zaufać. Kupili Państwo wydajny i niezawodny elektroniczny sterownik urządzenia. Jeśli wbrew oczekiwaniom wystąpią jakiekolwiek problemy, nasz serwis jest zawsze do Państwa dyspozycji.

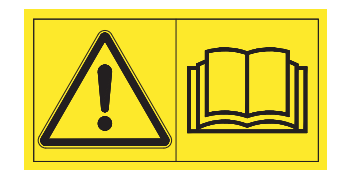

Prosimy o dokładne zapoznanie się z zawartością niniejszej instrukcji obsługi oraz instrukcji obsługi belkowego rozsiewacza nawozów mineralnych przed uruchomieniem tych urządzeń oraz o przestrzeganie zawartych w instrukcjach wskazówek.

W niniejszej instrukcji mogą być również opisane elementy osprzętu i opcje nienależące do wyposażenia zakupionego elektronicznego sterownika urządzenia.

Roszczenia gwarancyjne nie będą uznawane w przypadku powstania szkód wynikających z nieprawidłowej obsługi lub stosowania produktu niezgodnie z przeznaczeniem.

#### **A PRZESTROGA**

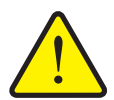

**Zwracać uwagę na numer seryjny elektronicznego sterownika urządzenia oraz belkowego rozsiewacza nawozów mineralnych**

Elektroniczny sterownik urządzenia jest skalibrowany fabrycznie do współpracy z belkowym rozsiewaczem nawozów mineralnych, z którym został dostarczony. Bez dodatkowej kalibracji nie może on być podłączany do innego belkowego rozsiewacza nawozów mineralnych.

W tym miejscu należy zapisać numer seryjny elektronicznego sterownika urządzenia oraz belkowego rozsiewacza nawozów mineralnych. Numery te należy sprawdzić przed podłączeniem elektronicznego sterownika urządzenia do belkowego rozsiewacza nawozów mineralnych.

Numer seryjny elektronicznego Numer seryjny belkowego rozsiewacza Rok produkcji:sterownika urządzenia: nawozów mineralnych:

#### **Ulepszenia techniczne**

**Dążymy do ciągłego ulepszania naszych produktów. W związku z tym zastrzegamy sobie prawo do wprowadzania w naszych maszynach bez uprzedzenia różnego rodzaju ulepszeń i zmian, o ile uznamy to za konieczne, przy czym jednocześnie wykluczamy obowiązek wprowadzania takich ulepszeń i zmian w uprzednio sprzedanych urządzeniach.**

Z chęcią odpowiemy na wszystkie pytania naszych Klientów.

Z poważaniem

RAUCH Landmaschinenfabrik GmbH

# **[Wst](#page-1-0)ęp**

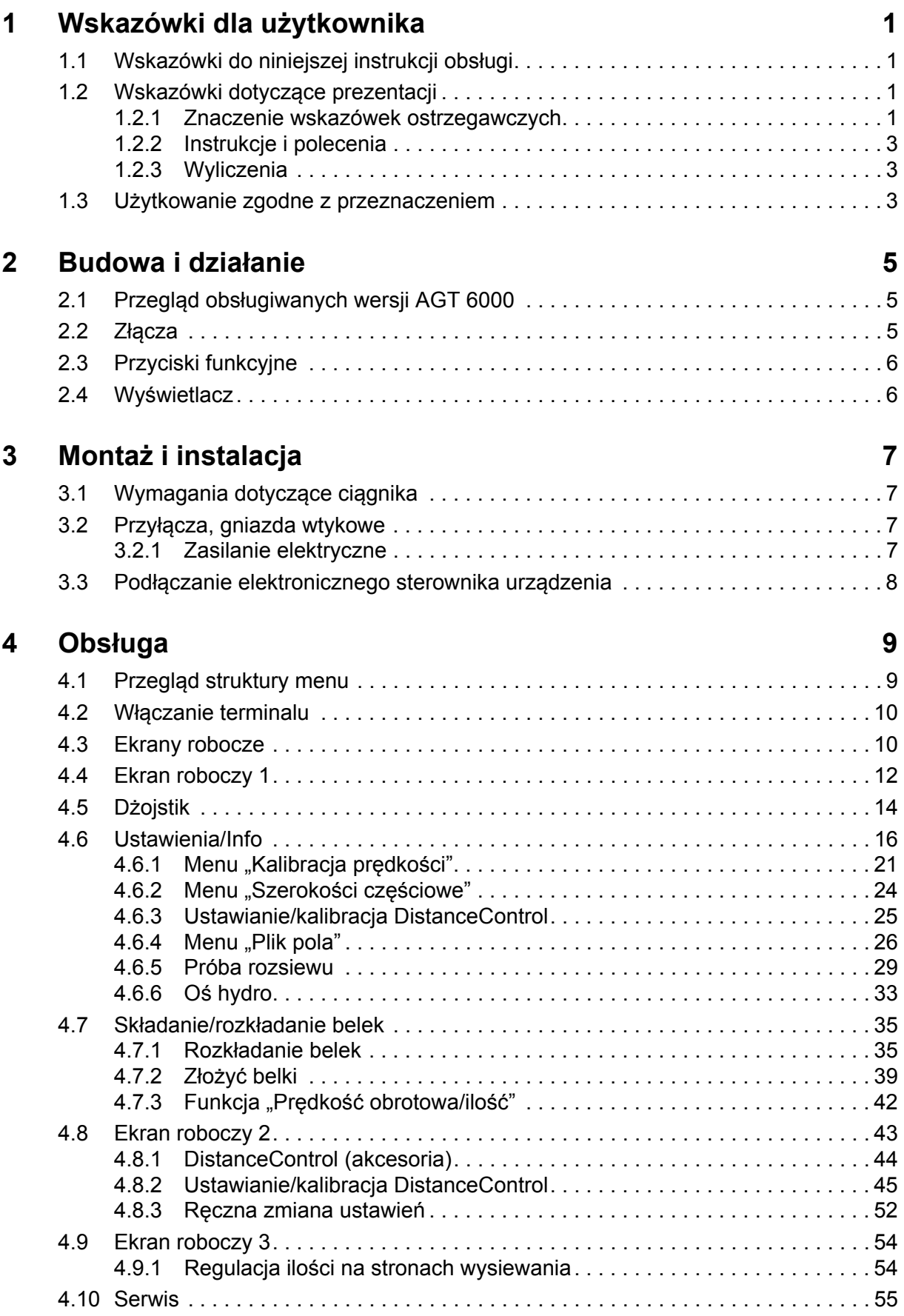

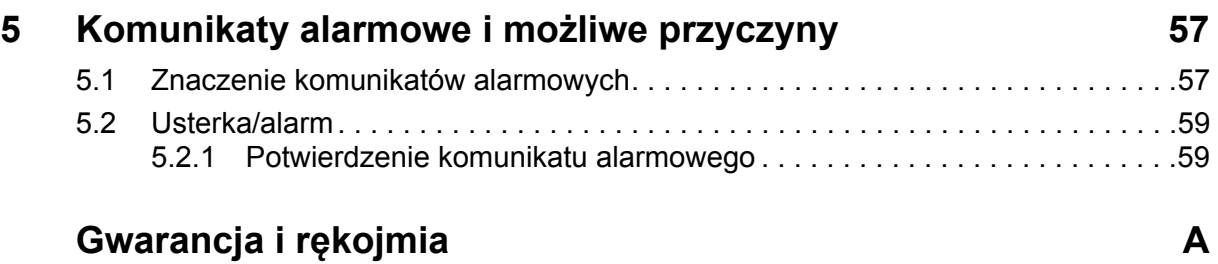

#### <span id="page-4-0"></span>**1 Wskazówki dla użytkownika**

#### <span id="page-4-1"></span>**1.1 Wskazówki do niniejszej instrukcji obsługi**

Niniejsza instrukcja obsługi stanowi **część składową** elektronicznego **sterownika urządzenia**.

Instrukcja ta zawiera ważne wskazówki dotyczące **bezpiecznego**, **fachowego** i ekonomicznego **użytkowania** i **konserwacji** elektronicznego sterownika urządzenia. Ich przestrzeganie pozwala **uniknąć zagrożeń**, ograniczyć koszty napraw i przestoje oraz zwiększyć niezawodność i trwałość maszyny sterowanej zgodnie z tymi wskazówkami.

Instrukcję obsługi należy przechowywać w zasięgu ręki w miejscu użytkowania elektronicznego sterownika urządzenia (np. w ciągniku).

Instrukcja obsługi nie zastępuje **odpowiedzialności osobistej** użytkownika ani personelu obsługi elektronicznego sterownika urządzenia.

#### <span id="page-4-2"></span>**1.2 Wskazówki dotyczące prezentacji**

#### <span id="page-4-3"></span>**1.2.1 Znaczenie wskazówek ostrzegawczych**

W niniejszej instrukcji wskazówki ostrzegawcze podzielone są ze względu na stopień zagrożenia i prawdopodobieństwo jego wystąpienia.

Wskazówki ostrzegawcze zwracają uwagę na ryzyko szczątkowe występujące w trakcie obsługi maszyny, którego nie można uniknąć z przyczyn technicznych. Zastosowane wskazówki ostrzegawcze mają następującą strukturę:

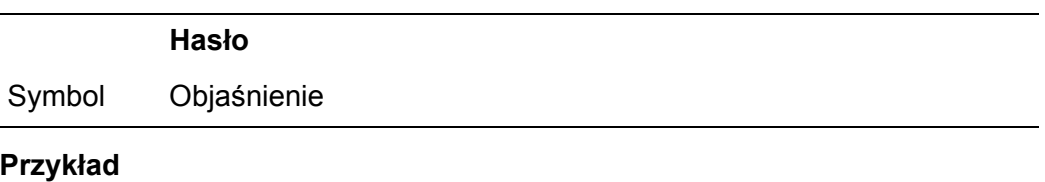

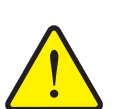

#### n **NIEBEZPIECZEŃSTWO**

#### **Zagrożenie dla życia na skutek ignorowania wskazówek ostrzegawczych**

Opis zagrożenia i możliwych następstw.

Zlekceważenie tych ostrzeżeń prowadzi do najcięższych obrażeń ciała, również ze skutkiem śmiertelnym.

Działania zapobiegające niebezpieczeństwu.

#### **Stopnie zagrożenia we wskazówkach ostrzegawczych**

**Rodzaj i źródło zagrożenia**

Stopień zagrożenia sygnalizowany jest przez odpowiednie hasło. Stopnie zagrożenia są klasyfikowane w następujący sposób:

#### n **NIEBEZPIECZEŃSTWO**

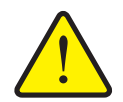

Ta wskazówka ostrzega przed bezpośrednio grożącym niebezpieczeństwem dla zdrowia i życia człowieka.

Zlekceważenie tych ostrzeżeń prowadzi do najcięższych obrażeń ciała, również ze skutkiem śmiertelnym.

 Aby uniknąć tego zagrożenia, należy bezwzględnie przestrzegać opisanych procedur.

#### n **OSTRZEŻENIE**

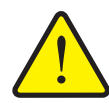

**Rodzaj i źródło zagrożenia**

Ta wskazówka ostrzega przed potencjalnie niebezpieczną sytuacją dla zdrowia osób.

Nieprzestrzeganie tych wskazówek ostrzegawczych prowadzi do ciężkich obrażeń.

 Aby uniknąć tego zagrożenia, należy bezwzględnie przestrzegać opisanych procedur.

#### $\triangle$  **PRZESTROGA**

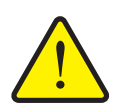

#### **Rodzaj i źródło zagrożenia**

Ta wskazówka ostrzega przed potencjalnie niebezpieczną sytuacją dla zdrowia osób lub przed szkodami materialnymi i zanieczyszczeniem środowiska.

Zlekceważenie takiej wskazówki ostrzegawczej może doprowadzić do uszkodzenia produktu lub powstania szkód w jego otoczeniu.

 Aby uniknąć tego zagrożenia, należy bezwzględnie przestrzegać opisanych procedur.

#### *NOTYFIKACJA*

Ogólne wskazówki zawierają porady praktyczne oraz szczególnie użyteczne informacje, jednak nie stanowią ostrzeżeń przed zagrożeniami.

#### <span id="page-6-0"></span>**1.2.2 Instrukcje i polecenia**

Czynności, które powinien wykonać personel obsługi, przedstawiono w postaci listy numerowanej.

- **1.** Polecenie krok 1
- **2.** Polecenie krok 2

Instrukcje obejmujące tylko jedną czynność nie są numerowane. To samo dotyczy kroków postępowania, w przypadku których kolejność realizacji nie jest bezwzględnie obowiązująca.

Następujące instrukcje poprzedzone są kropką:

**•** Polecenie

#### <span id="page-6-1"></span>**1.2.3 Wyliczenia**

Wyliczenia bez ustalonej kolejności są przedstawione w formie listy rozpoczynającej się od punktorów (poziom 1) i myślników (poziom 2):

- Cecha A
	- Punkt A
	- Punkt B
- Cecha B

#### <span id="page-6-2"></span>**1.3 Użytkowanie zgodne z przeznaczeniem**

Elektroniczny **sterownik urządzenia** może być używany jedynie zgodnie z informaciami zamieszczonymi w niniejszej instrukcji obsługi.

Elektroniczny **sterownik urządzenia** jest przeznaczony wyłącznie do zwykłych zastosowań w rolnictwie i przy pracach rolnych (użytkowanie zgodne z przeznaczeniem).

Każde zastosowanie wykraczające poza powyższe ustalenia traktowane jest jako użycie niezgodne z przeznaczeniem. Producent nie ponosi odpowiedzialności za wynikające z tego szkody; odpowiedzialność z tytułu ryzyka dotyczy wyłącznie użytkownika.

Do użytkowania zgodnie z przeznaczeniem zalicza się również eksploatację, konserwację i serwis na warunkach ustalonych przez producenta.

Elektroniczny układ sterowania może być użytkowany, konserwowany i naprawiany wyłącznie przez osoby posiadające wiedzę na temat właściwości maszyny. Podczas użytkowania maszyny należy przestrzegać wskazówek dotyczących eksploatacji, serwisu i bezpieczeństwa zawartych w niniejszej instrukcji obsługi lub umieszczonych przez producenta na maszynie w postaci wskazówek i znaków ostrzegawczych.

Samodzielne wprowadzanie zmian do maszyny zwalnia producenta z odpowiedzialności za szkody powstałe w wyniku takiego postępowania.

#### <span id="page-8-0"></span>**2 Budowa i działanie**

#### *NOTYFIKACJA*

Z uwagi na dużą liczbę terminali współpracujących z magistralą ISOBUS treść niniejszego rozdziału ogranicza się do przykładowego opisu obsługi terminalu AGT 6000. Z budową i działaniem terminalu proszę się zapoznać w instrukcji eksploatacji dostarczonej przez producenta posiadanego terminalu.

#### <span id="page-8-1"></span>**2.1 Przegląd obsługiwanych wersji AGT 6000**

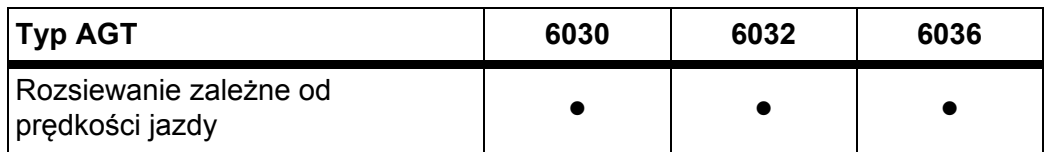

#### <span id="page-8-2"></span>**2.2 Złącza**

#### *NOTYFIKACJA*

Chcąc podłączyć terminal do istniejącego podstawowego wyposażenia ISOBUS, należy uprzednio sprawdzić jego kompatybilność wg **normy międzynarodowej ISO 11783-ISOBUS**.

#### <span id="page-9-0"></span>**2.3 Przyciski funkcyjne**

W zależności od terminalu grupy przycisków funkcyjnych są umieszczone po lewej i po prawej stronie.

Funkcje przypisane do przycisków zależne są od menu ekranowych. Wykonanie funkcji odbywa się na ogół przez naciśnięcie przycisku funkcyjnego obok lub na symbolu (ekran dotykowy).

Do przycisków funkcyjnych nieoznaczonych jakimkolwiek symbolem w danym menu ekranowym nie jest przypisana **żadna** funkcja.

#### <span id="page-9-1"></span>**2.4 Wyświetlacz**

Wyświetlacz pokazuje aktualne informacje o statusie oraz możliwości wyboru i wprowadzania danych elektronicznego sterownika urządzenia AGT 6000 na terminalu.

Ważne informacje o pracy rozsiewacza nawozów mineralnych są wyświetlane w **oknach roboczych** i oknach podmenu.

#### *NOTYFIKACJA*

Obszary ekranu mogą być zróżnicowane dla różnych terminali. W przykładzie przedstawiono rozmieszczenie obszarów ekranu dla terminalu Quantron I.

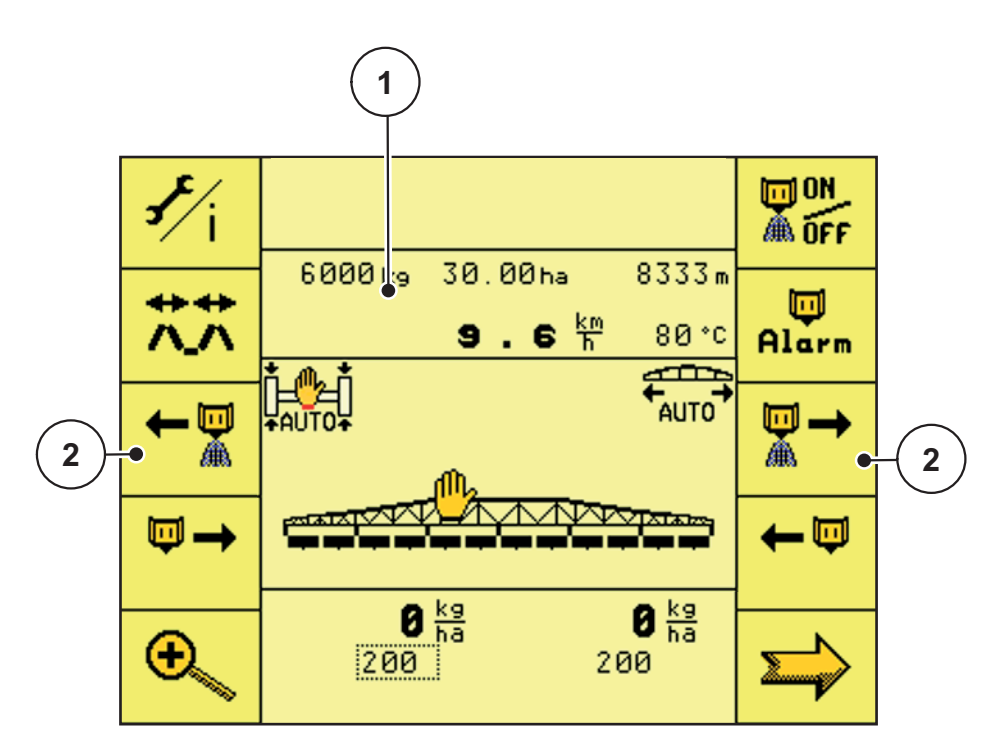

**Rysunek 2.1:** Pola wyświetlacza

- [1] Obszar wyświetlania
- [2] Przyciski funkcyjne

## <span id="page-10-0"></span>**3 Montaż i instalacja**

#### <span id="page-10-1"></span>**3.1 Wymagania dotyczące ciągnika**

Przed zamontowaniem elektronicznego sterownika urządzenia należy upewnić się, czy ciągnik spełnia następujące wymagania:

- Minimalne napięcie **12 V** musi być **stale** zapewnione, także po równoczesnym podłączeniu większej liczby zasilanych urządzeń (np. klimatyzacji, oświetlenia).
- 9-stykowe gniazdo (ISO 11783) z tyłu ciągnika do łączenia elektronicznego sterownika urządzenia z magistralą ISOBUS.
- 9-stykowe gniazdo terminalu (ISO 11783) do łączenia sterownika urządzenia z magistralą ISOBUS.

#### *NOTYFIKACJA*

Jeśli ciągnik nie ma w tylnej części 9-stykowego gniazda, istnieje możliwość osobnego zakupienia jako wyposażenia dodatkowego zestawu składającego się z 9-stykowego gniazda (ISO 11783) do zabudowy w ciągniku.

#### <span id="page-10-2"></span>**3.2 Przyłącza, gniazda wtykowe**

#### <span id="page-10-3"></span>**3.2.1 Zasilanie elektryczne**

Do zasilania układu sterowania energią elektryczną służy 9-stykowe gniazdo znajdujące się z tyłu ciągnika.

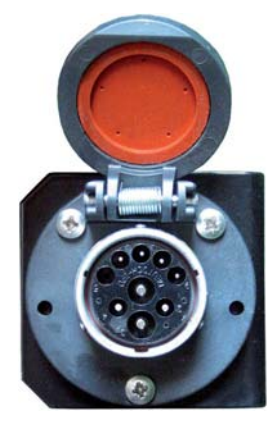

**Rysunek 3.1:** 9-stykowe gniazdo ISOBUS w tylnej części ciągnika

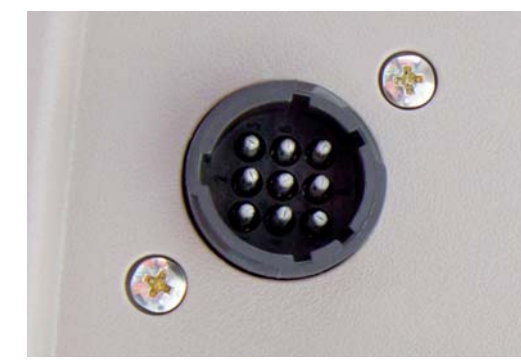

**Rysunek 3.2:** 9-stykowe gniazdo terminalu ISOBUS w kabinie

#### <span id="page-11-1"></span><span id="page-11-0"></span>**3.3 Podłączanie elektronicznego sterownika urządzenia**

Terminal ISOBUS można podłączać do belkowego rozsiewacza nawozów w różny sposób, zależnie od wyposażenia. Szczegółowe informacje należy zaczerpnąć z instrukcji obsługi posiadanego terminalu ISOBUS.

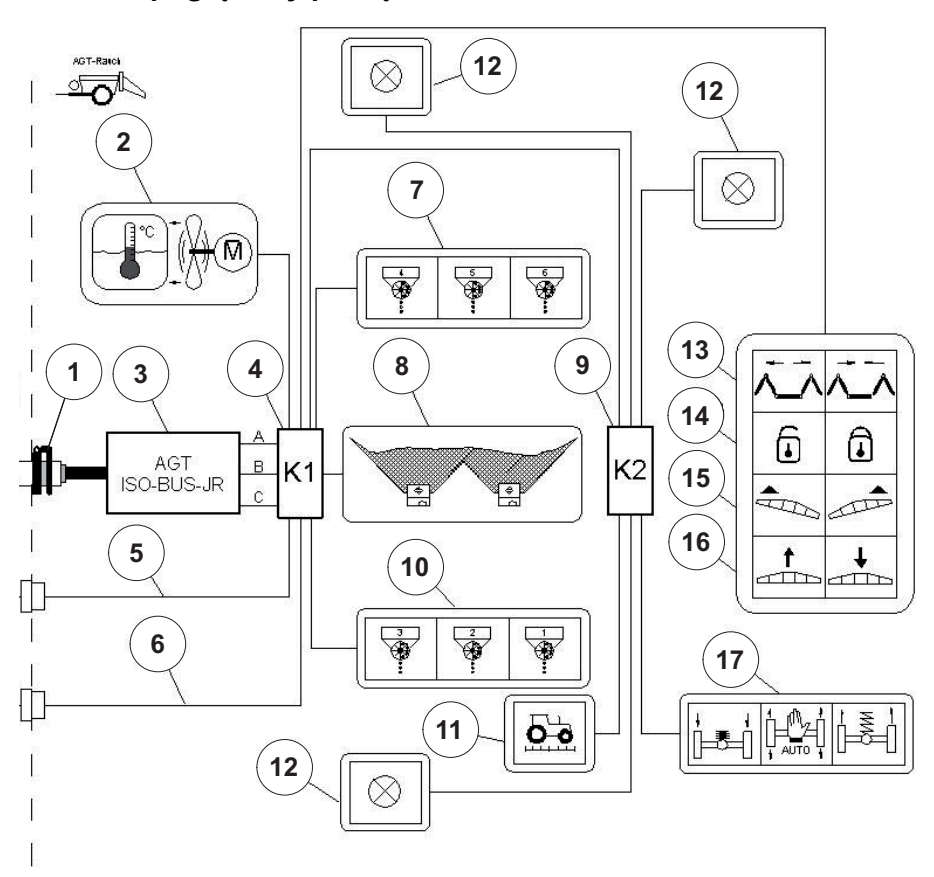

#### **Schemat poglądowy podłączenia:**

**Rysunek 3.3:** Schemat poglądowy podłączenia sterownika urządzenia

- [1] Wtyczka ISOBUS
- [2] Chłodnica oleju
- [3] Komputer roboczy ISOBUS
- [4] Skrzynka rozdzielcza z przodu
- [5] Kabel instalacji oświetleniowej
- [6] Zasilanie elektryczne chłodnicy oleju
- [7] Dozowanie na szerokościach częściowych po prawej
- [8] Czujniki stanu napełnienia
- [9] Skrzynka rozdzielcza z tyłu
- [10] Dozowanie na szerokościach częściowych po lewej
- [11] Czujnik prędkości jazdy
- [12] Instalacja oświetleniowa
- [13] Uruchamianie belki
- [14] Blokada ramy wahliwej
- [15] Nachylenie belki do stoku
- [16] Zmiana wysokości belki
- [17] Zawieszenie osi

#### <span id="page-12-0"></span>**4 Obsługa**

#### *NOTYFIKACJA*

W niniejszej instrukcji obsługi opisano funkcje elektronicznego sterownika urządzenia **z oprogramowaniem w wersji 2.40.00 lub nowszej**.

#### <span id="page-12-1"></span>**4.1 Przegląd struktury menu**

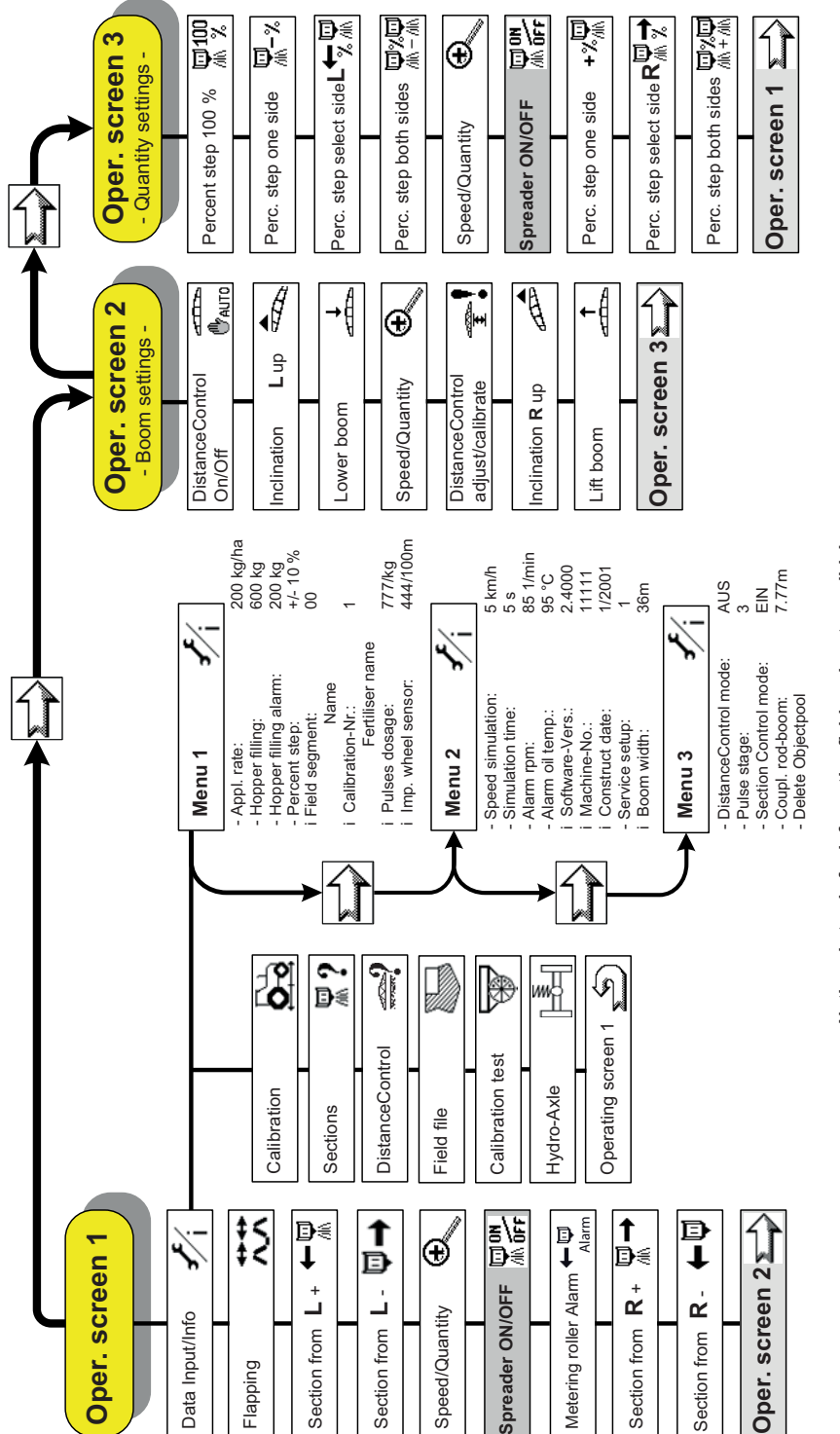

Notice: i stands for informative field, no input possible! **Notice: i stands for informative field, no input possible!**

#### <span id="page-13-0"></span>**4.2 Włączanie terminalu**

#### **Wymagania:**

- Elektroniczny sterownik urządzenia jest prawidłowo podłączony do belkowego rozsiewacza nawozów i ciągnika (patrz przykład w rozdziale 3.3: Podłą[czanie elektronicznego sterownika urz](#page-11-1)ądzenia, [strona 8](#page-11-1)).
- Zapewnione jest napięcie minimalne **12 V**.

#### **Włączanie:**

- **1.** Nacisnąć przycisk **WŁ./WYŁ.** na terminalu systemu ISOBUS.
	- Po kilku sekundach zostanie wyświetlony **ekran startowy** elektronicznego sterownika urządzenia.

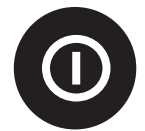

- Krótko potem zostaje wyświetlone **Menu rozruchu**.
- Następnie pojawia się **Menu wyboru**.
- **2.** Należy wybrać menu **AGT60de**.
	- Pojawia się **ekran roboczy 1**.

#### <span id="page-13-1"></span>**4.3 Ekrany robocze**

Na ekranach roboczych wyświetlane są ustawienia trybu rozsiewania. Za pomocą różnych przycisków funkcyjnych przechodzi się do kolejne podmenu elektronicznego sterownika urządzenia.

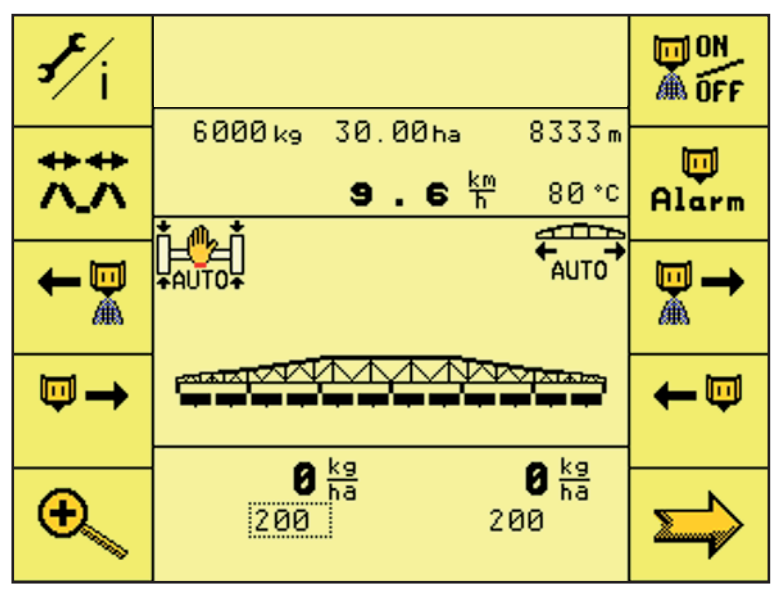

**Rysunek 4.1:** Ekran roboczy 1

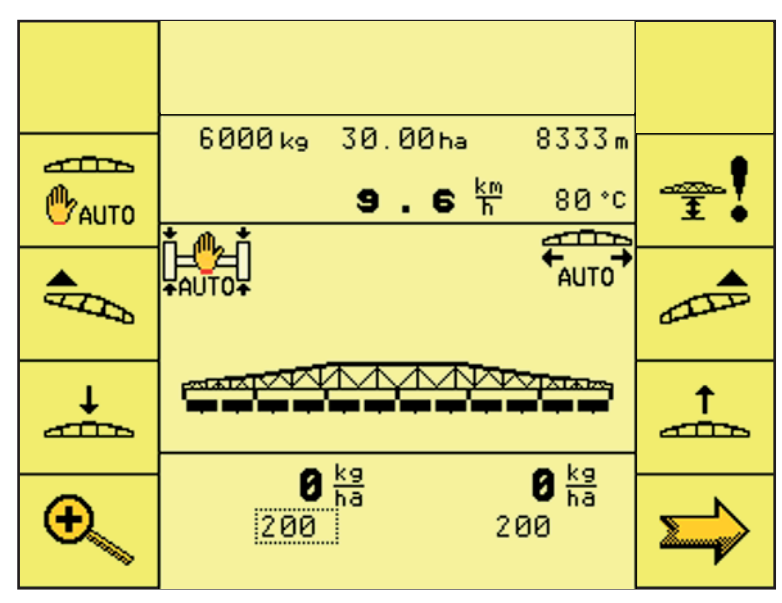

**Rysunek 4.2:** Ekran roboczy 2

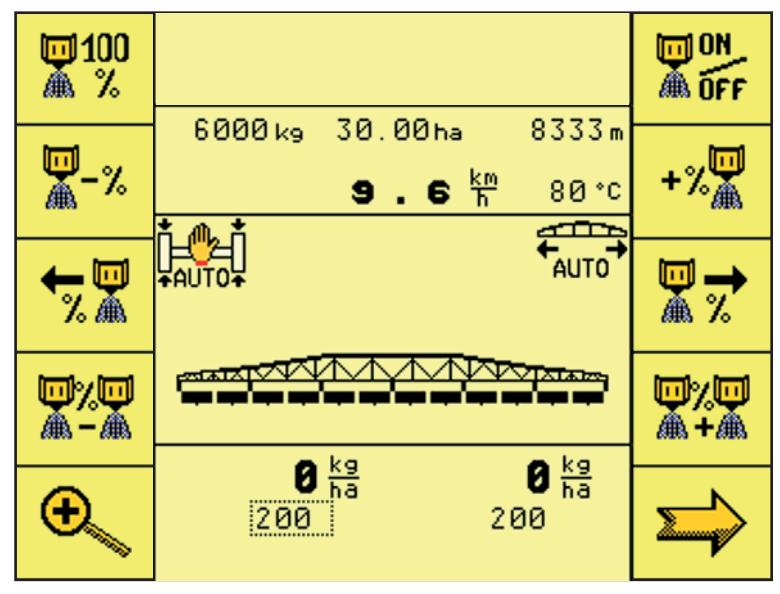

**Rysunek 4.3:** Ekran roboczy 3

#### <span id="page-15-0"></span>**4.4 Ekran roboczy 1**

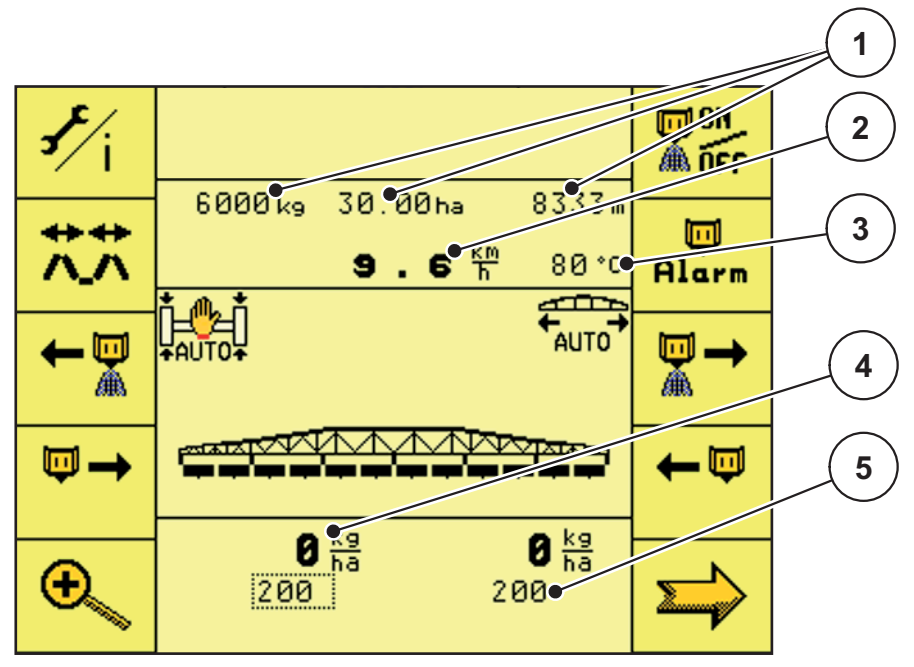

**Rysunek 4.4:** Ekran roboczy 1

- [1] Wyświetlanie licznika odejmującego
- [2] Wyświetlanie aktualnej prędkości jazdy
- [3] Wyświetlenie temperatury oleju
- [4] Wyświetlenie rzeczywistej dawki wysiewu
- [5] Wyświetlenie zadanej dawki wysiewu

#### **Przyciski funkcyjne na ekranie roboczym 1**

- Za pomocą przycisku funkcyjnego **Ustawienia/Info** przechodzi się do menu "Ustawienia/Info".
- Za pomocą przycisku funkcyjnego **ON/OFF** uruchamia się lub zatrzymuje regulację dawki wysiewu lub dołączanie/wyłączenia szerokości częściowych.
- Za pomocą przycisku funkcyjnego **Składanie/rozkładanie**, przechodzi się do menu "Składanie/rozkładanie belek".
- Za pomocą przycisku funkcyjnego **Wałki dozujące Alarm** można podczas rozsiewania zdefiniować nową alarmową prędkość obrotową wałków dozujących.
- Za pomocą przycisku funkcyjnego **Szerokości częściowe po lewej +** można dołączać szerokości częściowe od prawej do lewej.

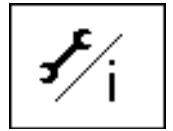

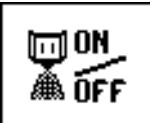

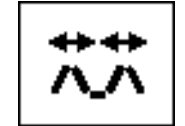

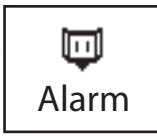

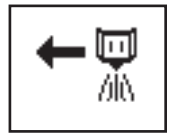

- Za pomocą przycisku funkcyjnego **Szerokości częściowe po prawej +** można dołączać szerokości częściowe od lewej do prawej.
- Za pomocą przycisku funkcyjnego **Szerokości częściowe po lewej –** można wyłączać szerokości częściowe od lewej.
- Za pomocą przycisku funkcyjnego **Szerokości częściowe po prawej –** można wyłączać szerokości częściowe od prawej.
- Za pomocą przycisku funkcyjnego **Prędkość obrotowa/ilość** można przełączać między wskazaniem prędkości obrotowej wałków dozujących a wskazaniem ilości wysiewu po jednej stronie.
- Za pomocą przycisku funkcyjnego **Następna strona** można przewinąć do następnej strony menu.

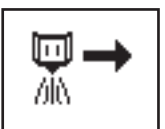

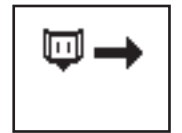

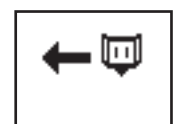

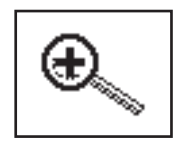

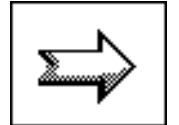

#### <span id="page-17-0"></span>**4.5 Dżojstik**

Różne funkcje sterowania można alternatywnie wykonywać także za pomocą dżojstika.

Przytrzymać łącznik przechylny w górnym położeniu

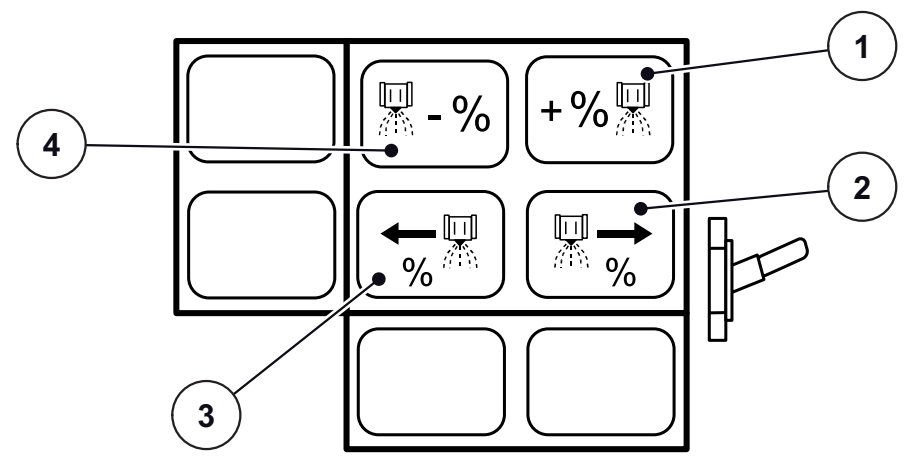

**Rysunek 4.5:** Dżojstik - przyporządkowanie przycisków

- [1] Zwiększanie dodatkowej ilości na połowie szerokości roboczej
- [2] Wybór szerokości częściowej po prawej
- [3] Wybór szerokości częściowej po lewej
- [4] Zmniejszanie dodatkowej ilości na połowie szerokości roboczej
- Łącznik przechylny w środkowym położeniu

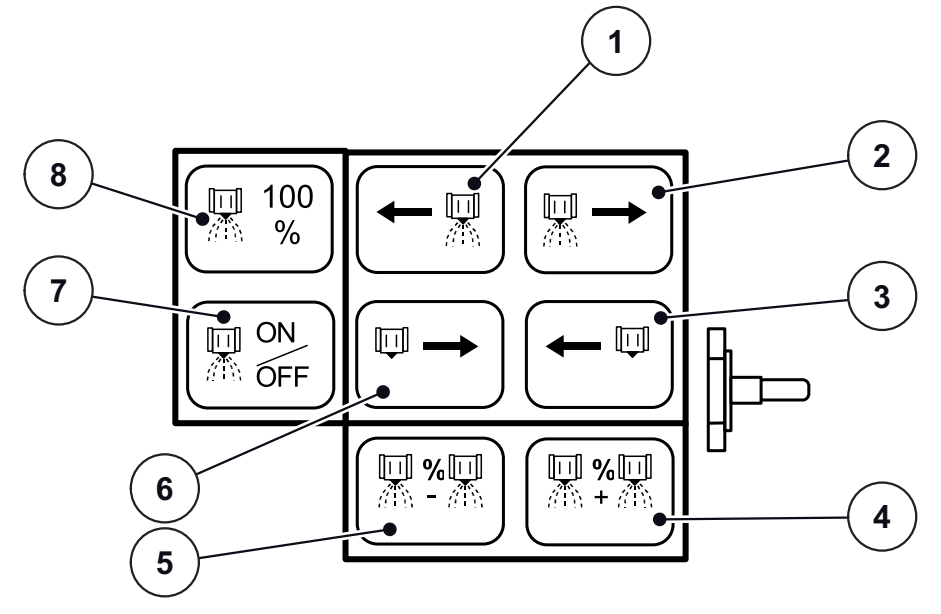

**Rysunek 4.6:** Dżojstik - przyporządkowanie przycisków

- [1] Dołączanie szerokości częściowej z lewej
- [2] Dołączanie szerokości częściowej z prawej
- [3] Odłączanie szerokości częściowej z prawej
- [4] Zwiększanie dodatkowej ilości na szerokości roboczej
- [5] Zmniejszanie dodatkowej ilości na szerokości roboczej
- [6] Odłączanie szerokości częściowej z lewej
- [7] Dołączanie/odłączanie szerokości częściowych
- [8] Dodatkowa ilość 100%

Przytrzymać łącznik przechylny w dolnym położeniu

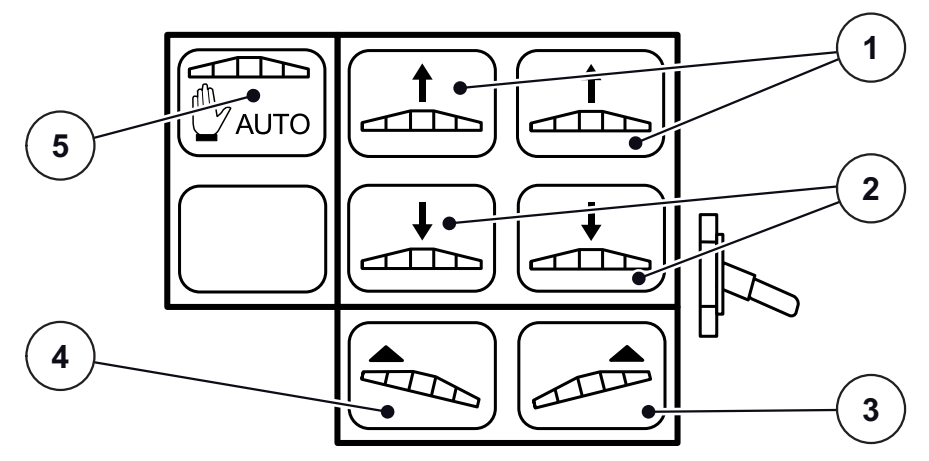

**Rysunek 4.7:** Dżojstik - przyporządkowanie przycisków

- [1] Podnoszenie belek
- [2] Opuszczanie belek
- [3] Nachylenie do stoku po prawej w górę
- [4] Nachylenie do stoku po lewej w górę
- [5] Aktywacja/dezaktywacja DistanceControl

#### <span id="page-19-0"></span>**4.6 Ustawienia/Info**

W menu **Ustawienia/Info** dokonuje się wprowadzania wartości oraz aktywacji i dezaktywacji funkcji, które są konieczne do rozsiewania.

#### **Ustawienia/Info 1**

- **1.** Nacisnąć przycisk funkcyjny **Ustawienia/Info**.
	- Nastąpi przejście do menu **Ustawienia/Info**.

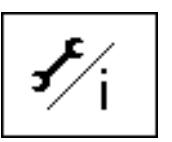

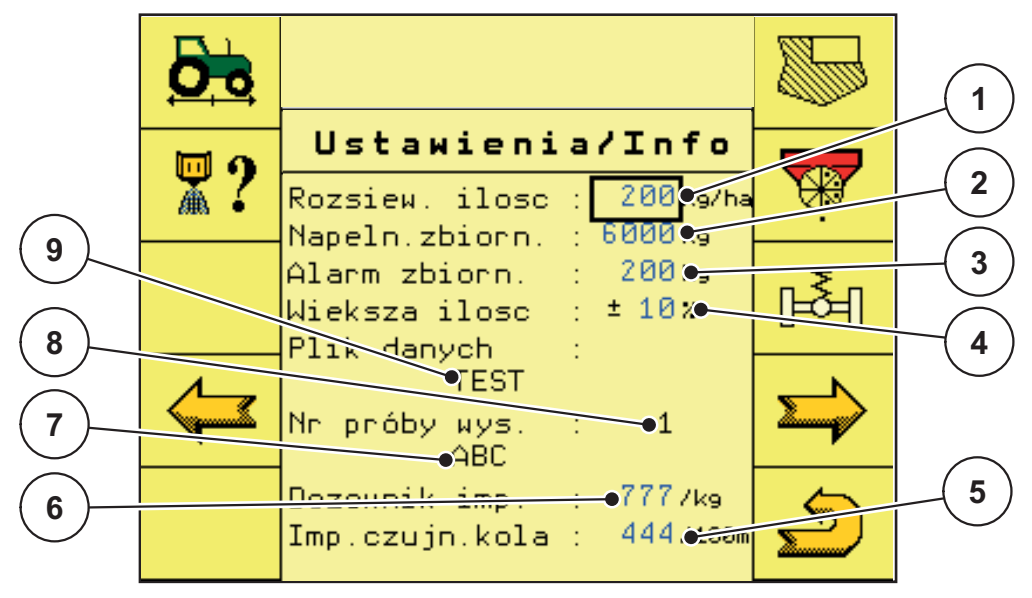

**Rysunek 4.8:** Menu "Ustawienia/Info"

- [1] Pole wprowadzania "Rozsiewana ilość"
- [2] Pole wprowadzania "Napełnienie zbiornika"
- [3] Pole wprowadzania "Alarmowa ilość pozostała w zbiorniku"
- [4] Pole wprowadzania "Dodatkowa ilość"
- [5] Pole wprowadzania "Impulsy/czujnik na kole"
- [6] Pole wprowadzania "Impulsy/kg"
- [7] Pole wskazań "Nazwa nawozu"
- [8] Pole wskazań "Pamięć prób rozsiewu"
- [9] Pole wskazań "Nazwa pliku pola"
- **2.** W polu wprowadzania **Rozsiewana ilość** podać żądaną dawkę wysiewu w kg/ha.
- **3.** W polu wprowadzania **Napełnienie zbiornika** podać wsypaną ilość nawozu w kg.
- **4.** W polu **Alarmowa ilość pozostała w zbiorniku** wprowadzić ręcznie żądaną wartość. Jeśli wielkość napełnienia osiągnęła wprowadzoną wartość, pojawia się okno alarmowe.
- **5.** W polu **Dodatkowa ilość** wprowadzić ręcznie żądaną wartość w procentach (zmiana ilości przez naciśnięcie przycisku).
- **6.** Naciśnięcie przycisku funkcyjnego **Następna strona** powoduje przejście do menu **Ustawienia/Info 2**.
- **7.** Za pomocą przycisku funkcyjnego **Wstecz** przechodzi się do **ekranu roboczego 1**.

#### **Ustawienia/Info 2**

# *NOTYFIKACJA*

Wyświetlane na ekranie roboczym wartości parametrów **Symulacja km/h, Czas symulacji, Alarmowa prędkość obrotowa** i **Alarm temp. oleju** są ustawieniami fabrycznymi!

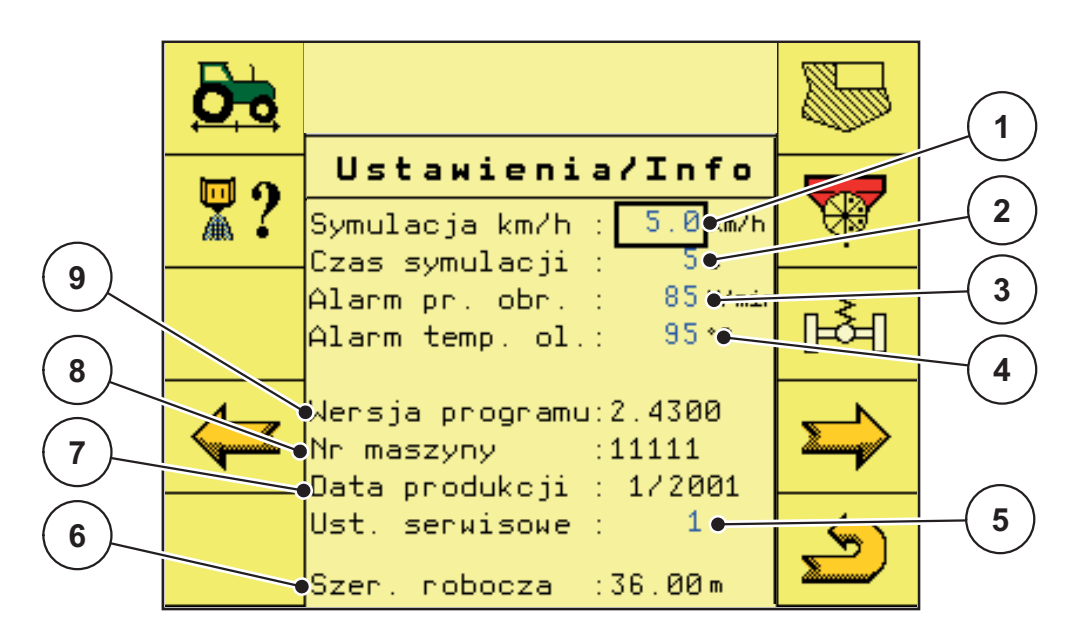

#### **Rysunek 4.9:** Menu "Ustawienia/Info"

- [1] Pole wprowadzania "Symulacja km/h"
- [2] Pole wprowadzania "Czas symulacji"
- [3] Pole wprowadzania "Alarmowa prędkość obrotowa dozowania"
- [4] Pole wprowadzania "Alarmowa temperatura oleju"
- [5] Pole wprowadzania kodu serwisowego
- [6] Pole wskazań szerokości roboczej
- [7] Pole wskazań daty produkcji
- [8] Pole wskazań numeru maszyny
- [9] Pole wskazań wersji programu

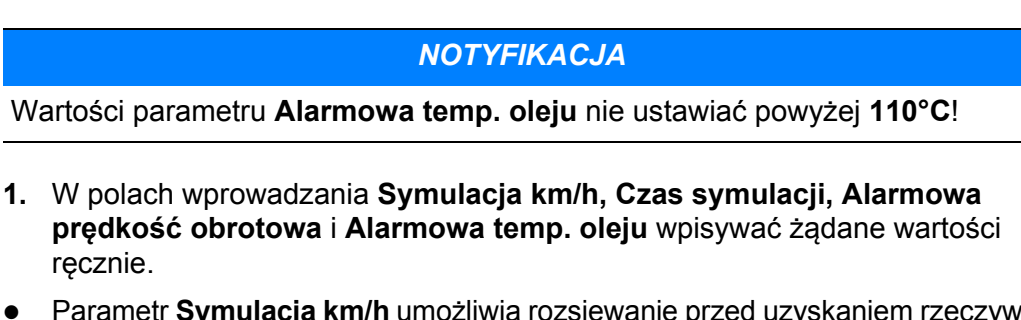

- Parametr **Symulacja km/h** umożliwia rozsiewanie przed uzyskaniem rzeczywistej prędkości jazdy; pozwala on na rozsiewanie bezpośrednio od skraju pola.
- Parametr **Czas symulacji** określa maksymalny czas trwania symulacji km/h.
- Parametrem **Alarmowa prędkość obrotowa** można ręcznie ustawić alarmową prędkość obrotową wałków dozujących.
- Parametrem **Alarmowa temp. oleju** można ustawić alarmową temperaturę oleju w układzie hydraulicznym.
- **2.** Naciśnięcie przycisku funkcyjnego **Następna strona** powoduje przejście do menu **Ustawienia/Info 3**.
- **3.** Za pomocą przycisku funkcyjnego **Wstecz** przechodzi się do **ekranu roboczego 1**.

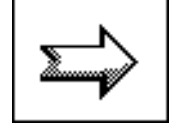

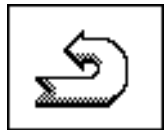

#### **Ustawienia/Info 3**

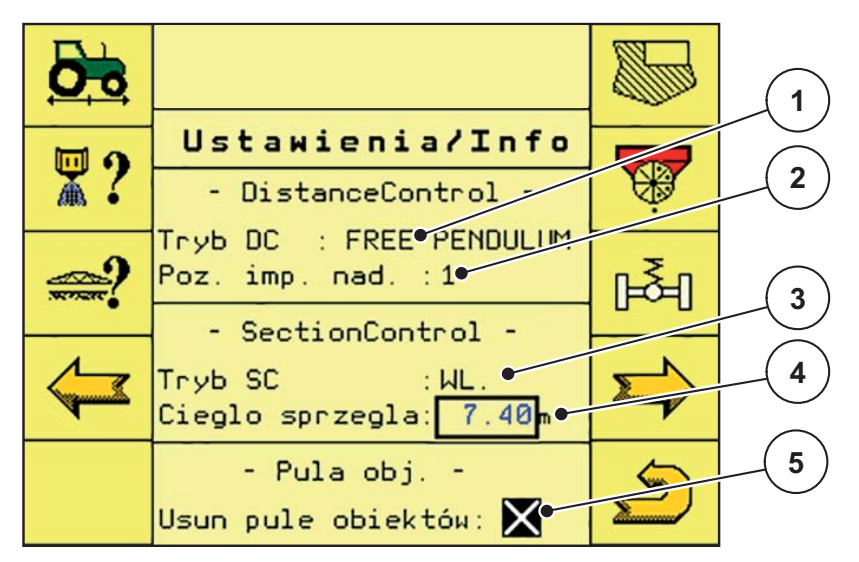

**Rysunek 4.10: Menu "Ustawienia/Info"** 

- [1] Pole wprowadzania ..DistanceControl"
- [2] Pole wprowadzania "Pozycia impulsu nadawania"
- [3] Pole wprowadzania "SectionControl"
- [4] Pole wprowadzania "Sprzęg. -stelaż"
- [5] Pole wprowadzania "Usuń pulę obiektów"

#### *NOTYFIKACJA*

Po aktywowaniu funkcji **DistanceControl**, **SectionControl**, **Usuń pulę obiek**tów konieczny jest restart terminalu, patrz rozdział 4.2: Włączanie terminalu, [strona 10](#page-13-0)!

- **1.** W polu wprowadzania **DistanceControl** dokonuje się aktywacji lub dezaktywacji funkcji DistanceControl i ma się możliwość przechodzenia między kilkoma trybami pracy.
	- **FREE PENDULUM** to standardowy tryb pracy.
	- $\triangleright$  Pole wprowadzania **Impuls nadawania** jest aktywne
	- W menu **Ustawienia/Info 3** i na **ekranie roboczym 2** pojawia się przycisk funkcyjny **Ustawianie/kalibrowanie DistanceControl**, patrz rozdział [4.6.3: Ustawianie/kalibracja DistanceControl, strona 25](#page-28-0) i rozdział [4.8.1: DistanceControl \(akcesoria\), strona 44](#page-47-0).
- **2.** W polu **Impuls nadawania** wprowadzić żądaną wartość.
- Nastawą podstawową jest **3**; za pomocą tych wartości liczbowych ustawia się moc sygnału.

Jeśli odległość od gruntu nie jest rejestrowana wiarygodnie, należy zwiększyć tę wartość.

Wartość ta powinna być jak najmniejsza, lecz w niezbędnej wielkości.

- **3.** W polu wprowadzania **SectionControl** dokonuje się aktywacji lub dezaktywacji funkcji SectionControl.
	- $\triangleright$  Pole wprowadzania Sprzęg. -stelaż jest aktywne.

**4.** W polu wprowadzania Sprzęg. -stelaż wprowadzić wartość odległości między punktem sprzęgu a miejscem rozsiewu nawozu na gruncie w metrach.

Wartość tej odległości jest potrzebna do obliczenia czasów włączenia i wyłączenia w przypadku rozsiewaczy sterowanych przez GPS.

**5.** W polu wprowadzania **Usuń pulę obiektów** można usunąć pulę obiektów terminalu.

**Pulę obiektów** stanowią wszystkie grafiki, symbole i teksty, które komputer roboczy AGT przesyła do terminalu.

Aby usunąć pulę obiektów, należy uaktywnić funkcję w polu wprowadzania.

- **6.** Naciśnięcie przycisku funkcyjnego **Następna strona** powoduje przejście do menu **Ustawienia/Info 3**.
- **7.** Za pomocą przycisku funkcyjnego **Wstecz** przechodzi się do **ekranu roboczego 1**.

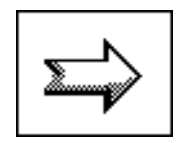

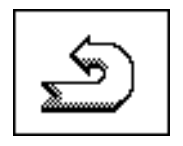

#### <span id="page-24-0"></span>**4.6.1 Menu "Kalibracja prędkości"**

Do realizacji funkcji rozsiewania w zależności od prędkości jazdy konieczna jest kalibracja czujnika prędkości jazdy. Kalibracja ta odbywa się poprzez przejechanie dokładnie odmierzonego odcinka o długości 100 m na ścieżce przejazdu.

- **1.** Nacisnąć przycisk funkcyjny **Kalibracja prędkości**.
	- Nastąpi przejście do menu **Kalibracja prędkości**.

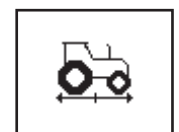

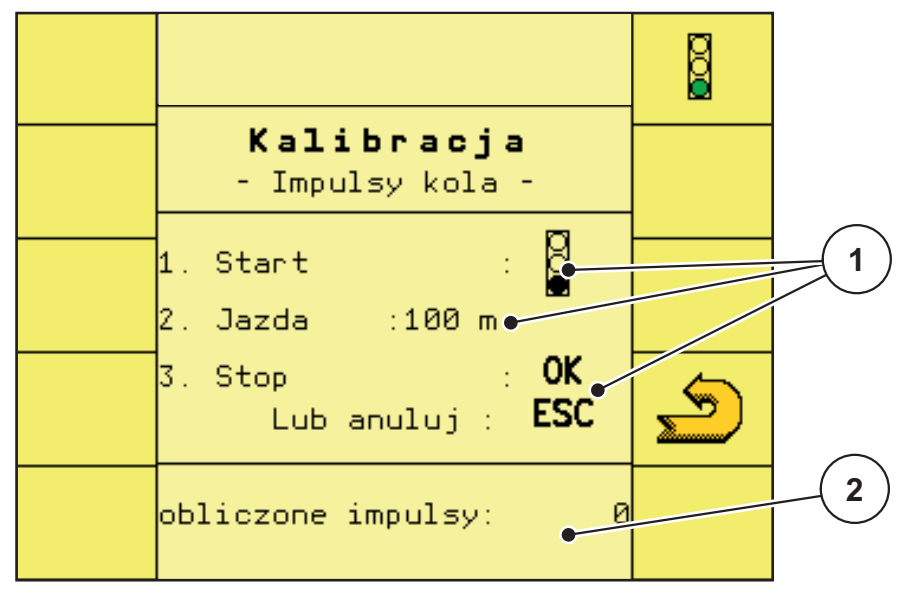

Rysunek 4.11: Menu "Kalibracja prędkości"

- [1] Pola wskazań sposobu postępowania przy kalibracji
- [2] Pole wskazań zliczonych impulsów
- **1.** Nacisnąć przycisk funkcyjny **Symbol sygnalizatora świetlnego**.

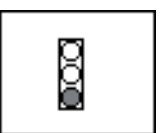

- **1.** Uruchamia się kalibracja impulsów koła.
- **1.** Przejechać ciągnikiem dokładnie 100 m.

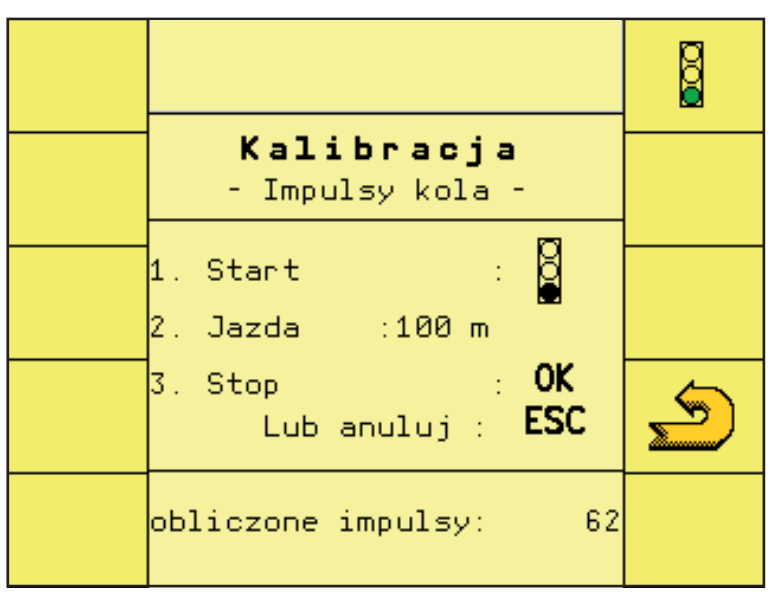

Rysunek 4.12: Menu "Kalibracja prędkości"

#### *NOTYFIKACJA*

W razie przerwania kalibracji naciśnięciem przycisku funkcyjnego **ESC** dalej obowiązuje poprzednia wartość impulsów!

- **2.** Po przejechaniu odcinka 100 m nacisnąć przycisk funkcyjny **OK**.
	- $\triangleright$  Zliczone impulsy koła zostają zapisane.
	- $\triangleright$  Kalibracja jest zakończona.

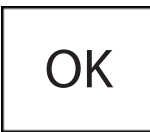

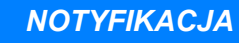

Zliczone impulsy zostają automatycznie przejęte przez sterownik!

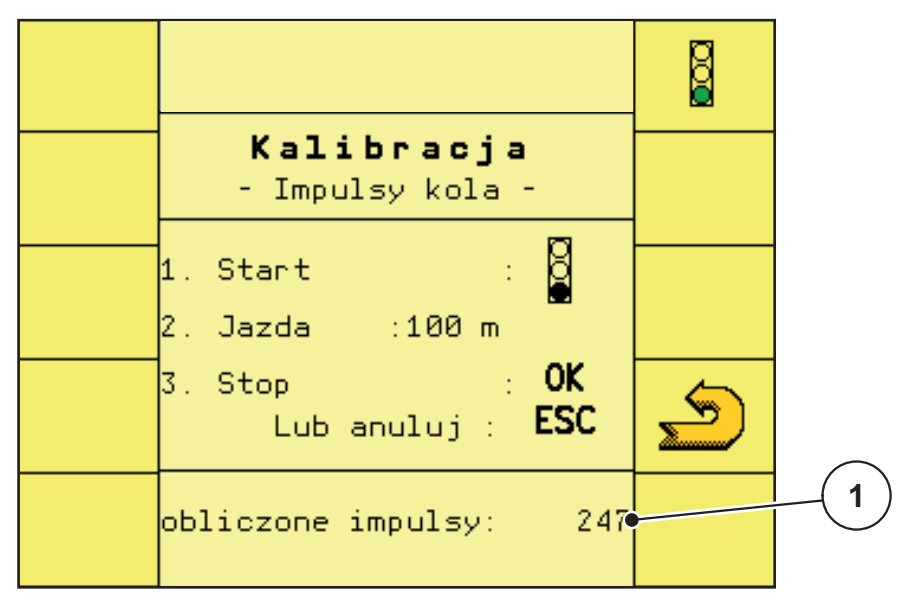

Rysunek 4.13: Menu "Kalibracja prędkości"

- [1] Pole wskazań zliczonych impulsów
- **3.** Nacisnąć przycisk funkcyjny **Wstecz**.
	- Nastąpi powrót do menu **Ustawienia/Info**.

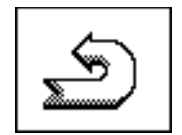

#### <span id="page-27-0"></span>**4.6.2 Menu "Szerokości częściowe"**

Szerokości częściowe dla redukowania szerokości roboczej przy rozsiewie można aktywować lub dezaktywować jako ustawienie wstępne.

#### **Wybieranie szerokości częściowych**

- **1.** Nacisnąć przycisk funkcyjny **Szerokości częściowe**.
	- Nastąpi przejście do menu **Szerokości częściowe**.

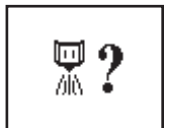

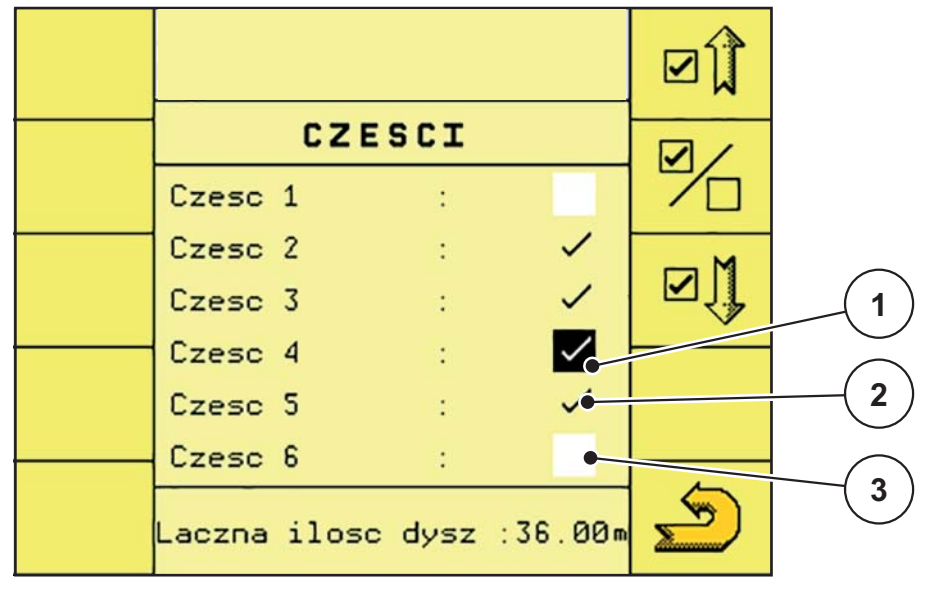

**Rysunek 4.14:** Wybór szerokości częściowych

- [1] Wyświetlanie wybranej szerokości częściowej
- [2] Wyświetlanie aktywowanej szerokości częściowej
- [3] Wyświetlanie zdezaktywowanej szerokości częściowej

#### *NOTYFIKACJA*

Na zdezaktywowanych w tym miejscu szerokościach częściowych nie następuje rozsiewanie nawet, kiedy jest używane przełączanie szerokości częściowych przez GPS!

- Nacisnąć przycisk funkcyjny **Następna szerokość częściowa**, aby przejść w dół.
- Nacisnąć przycisk funkcyjny **Poprzednia szerokość częściowa**, aby przejść do góry.
- Nacisnąć przycisk funkcyjny **Aktywuj/dezaktywuj szerokość częściową**, aby aktywować lub dezaktywować wybraną szerokość częściową.
- **2.** Nacisnąć przycisk funkcyjny **Wstecz**.
	- Nastąpi powrót do menu **Ustawienia/Info**.

#### <span id="page-28-0"></span>**4.6.3 Ustawianie/kalibracja DistanceControl**

Ustawianie/kalibracja automatycznego prowadzenia stelażu pod względem wysokości i nachylenia.

#### *NOTYFIKACJA*

Funkcję **Ustawianie/kalibracja DistanceControl** można wywołać w menu **Ustawienia/Info** i na **ekranie roboczym 2**!

- **1.** Nacisnąć przycisk funkcyjny **Ustawianie/kalibracja DistanceControl**.
	- $\triangleright$  Nastąpi przejście do menu "Ustawianie/kalibracja DistanceControl", patrz rozdział [4.8.2: Ustawianie/kalibracja DistanceControl,](#page-48-0)  [strona 45.](#page-48-0)

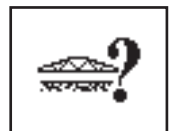

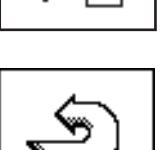

#### <span id="page-29-0"></span>4.6.4 Menu "Plik pola"

W menu "Plik pola" można utworzyć i zapisać do 20 plików pól z próbami rozsiewu.

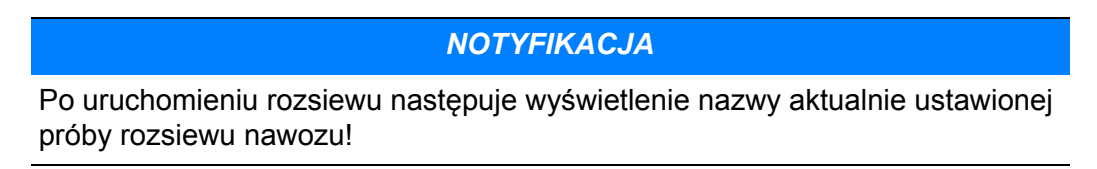

**1.** Nacisnąć przycisk funkcyjny **Plik pola**.

Nastąpi przejście do menu **Plik pola**.

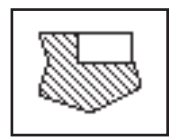

Œ Licznik zlecen **1 CET** Wybór zlecenia: pole1  $\bullet$ **2** Próba wysiewu nawozu: hnojiva1<sup>o-</sup>  $C_{\epsilon}$ Ilosc 20597<sub>kg</sub> **3**Powierzchnia  $87.38h$ ÷ Odcinek 24.60 km t  $2.00h$ Czas pracy ÷

**Rysunek 4.15:** Plik pola

- [1] Pole wprowadzania aktualnego pliku pola
- [2] Wyświetlanie aktualnej próby rozsiewu / aktualnego rodzaju nawozu
- [3] Wyświetlanie danych aktualnego pliku pola
	- Za pomocą przycisku funkcyjnego **CE** usuwa się wszystkie dane pola aktualnego pliku pola.
	- Za pomocą przycisku funkcyjnego **CE Ilość** usuwa się wysianą ilość z aktualnego pliku pola.
	- Za pomocą przycisku funkcyjnego **CE Powierzchnia** usuwa się obsianą powierzchnię z aktualnego pliku pola.

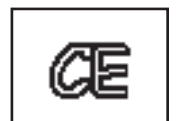

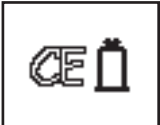

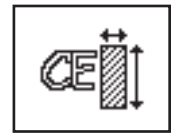

- Za pomocą przycisku funkcyjnego **CE Trasa** usuwa się przejechaną trasę z aktualnego pliku pola.
- Za pomocą przycisku funkcyjnego **CE Czas** usuwa się potrzebny czas pracy z aktualnego pliku pola.

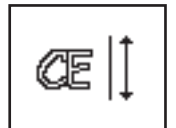

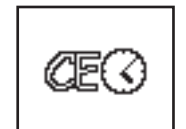

- **2.** Wybrać pole wprowadzania "Plik pola".
	- Wyświetla się lista wyboru.

#### *NOTYFIKACJA*

Duża liczba terminali zdatnych do współpracy z magistralą ISOBUS sprawia, że wybór pliku pola i wprowadzanie nowego pliku pola odbywa się w różny sposób. Szczegółowe informacje należy zaczerpnąć z instrukcji obsługi posiadanego terminalu ISOBUS!

**3.** Wybrać jeden z plików pola z listy lub wprowadzić nazwę dla nowego pliku pola.

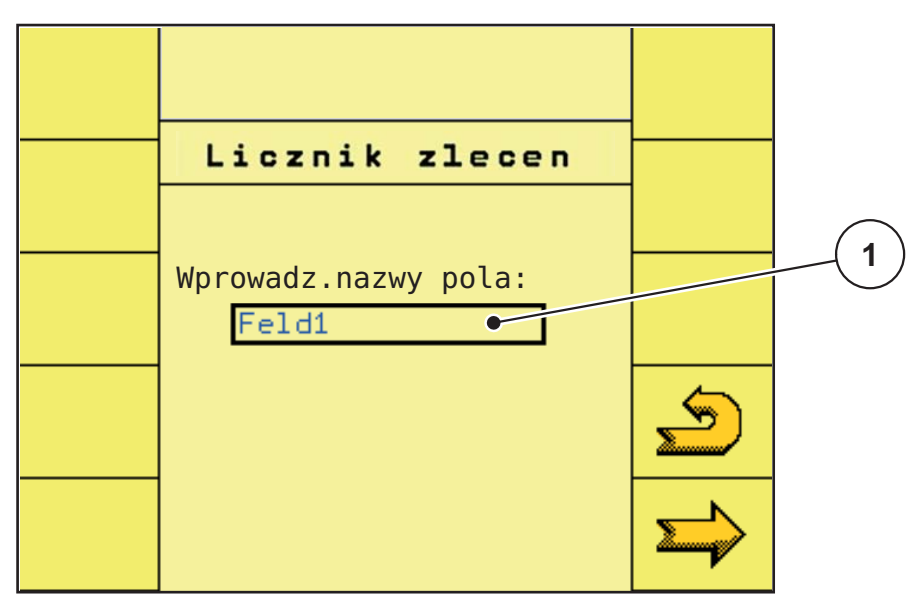

#### **Rysunek 4.16:** Plik pola

- [1] Pole wprowadzania nowego pliku pola
- **4.** Nacisnąć przycisk funkcyjny **Następna strona**.
	- $\triangleright$  Pojawia się licznik łączny, wyświetlający całkowitą aktywność roboczą komputera roboczego AGT.

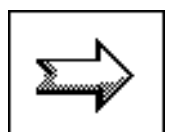

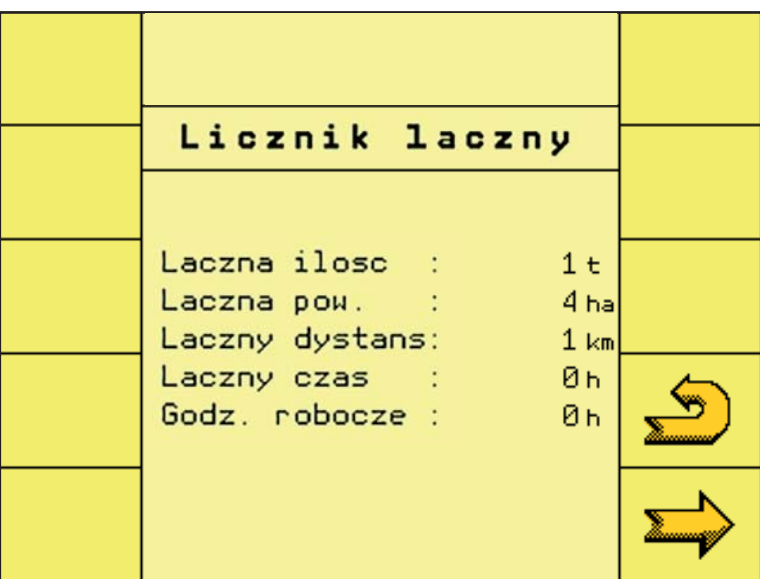

#### **Rysunek 4.17:** Plik pola

- [1] Wyświetlanie danych łącznych
- **5.** Nacisnąć przycisk funkcyjny **Wstecz**.
	- Nastąpi powrót do menu **Ustawienia/Info**.

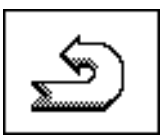

#### <span id="page-32-0"></span>**4.6.5 Próba rozsiewu**

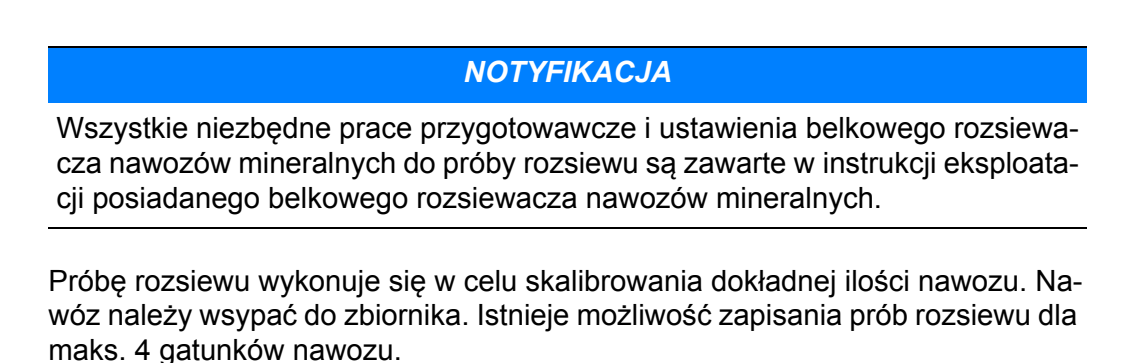

**1.** Nacisnąć przycisk funkcyjny **Próba rozsiewu**.

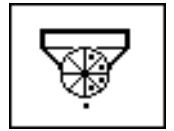

Nastąpi przejście do menu **Próba rozsiewu**.

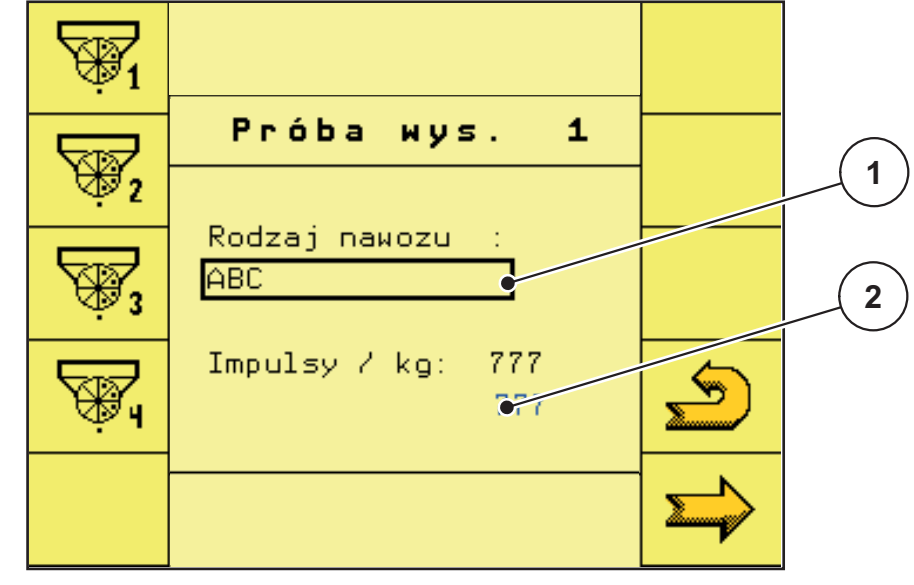

Rysunek 4.18: Menu "Próba rozsiewu"

- [1] Pole wprowadzania "Rodzaj nawozu"
- [2] Pole wprowadzania "Impulsy/kg"
- **2.** Nacisnąć jeden z przycisków funkcyjnych **Próba rozsiewu 1, 2, 3** lub **4** (w przykładzie pokazano **Próbę rozsiewu 1**).

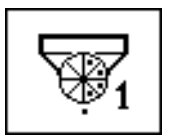

 $\triangleright$  Nastąpi przejście do menu odpowiedniej próby rozsiewu.

*NOTYFIKACJA*

**Gatunkowi nawozu** z odpowiedniej próby rozsiewu można w razie potrzeby nadać nową nazwę.

- **3.** W polu wprowadzania **Rodzaj nawozu** wprowadzić nową nazwę.
- **4.** W polu wprowadzania **Impulsy/kg** można wprowadzić odpowiednią wartość, o ile jest znana. Jeśli wartość ta nie jest znana, należy wykonać próbę rozsiewu!
- **5.** Nacisnąć przycisk funkcyjny **Następna strona**.
	- Nastąpi przejście do wybierania szerokości częściowych.

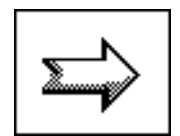

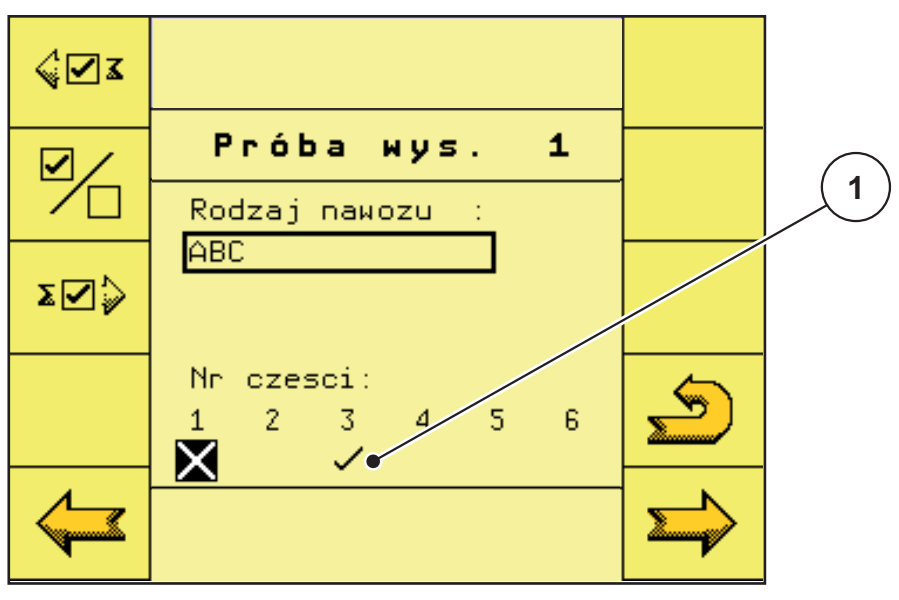

Rysunek 4.19: Menu "Próba rozsiewu" - wybór szerokości częściowych

[1] Aktywowana szerokość częściowa

#### *NOTYFIKACJA*

Fabrycznie jest ustawiona **Szerokość częściowa nr 3** (dozowanie z przodu po lewej, patrząc w kierunku jazdy). W przypadku zamiaru zachowania tej szeroko-ści częściowej postępować dalej według punktu [\[7\].](#page-34-0)

Ręcznie można w sposób opisany w punkcie [\[6\]](#page-33-0) uaktywniać inne szerokości częściowe.

- <span id="page-33-0"></span>**6.** Wybrać żądaną szerokość częściową do próby rozsiewu.
	- Nacisnąć przycisk funkcyjny **Następna szerokość częściowa**, aby przejść w prawo.

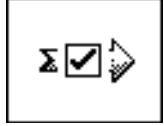

- Nacisnąć przycisk funkcyjny **Poprzednia szerokość częściowa**, aby przejść w lewo.
- Nacisnąć przycisk funkcyjny **Aktywuj/dezaktywuj szerokość częściową**, aby aktywować lub dezaktywować wybraną szerokość częściową.
- <span id="page-34-0"></span>**7.** Pod urządzenie dozujące podstawić pojemnik odbioru nawozu.
- **8.** Nacisnąć przycisk funkcyjny **Następna strona**.
	- $\triangleright$  Wałek dozujący napełnia teraz koryto rozsiewowe i zatrzymuje się automatycznie po ok. **15 s**.

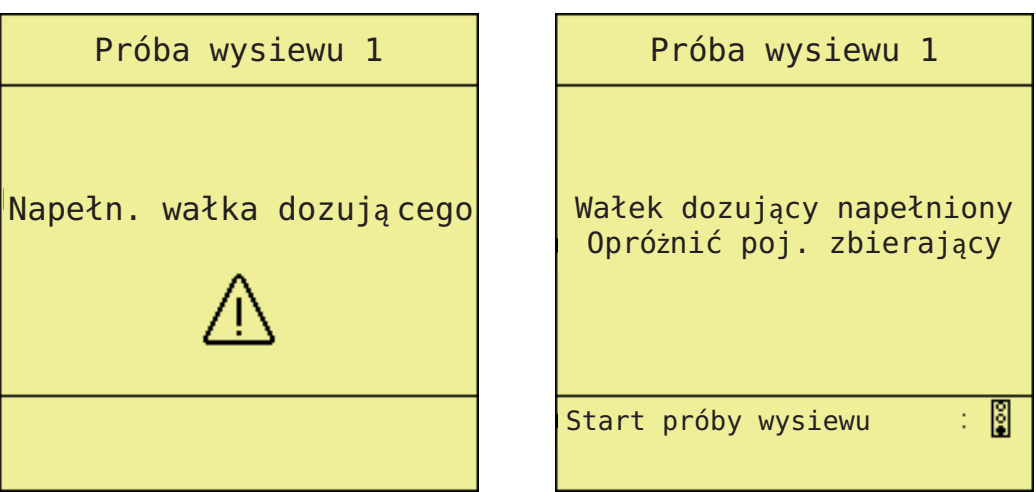

Rysunek 4.20: Menu "Próba rozsiewu" - napełnianie koryta dozującego

- **9.** Opróżnić pojemnik odbioru nawozu i podstawić go ponownie pod urządzenie dozujące.
- **10.** Nacisnąć przycisk funkcyjny **Próba rozsiewu start**.
	- $\triangleright$  Próba rozsiewu przebiega odtąd automatycznie do chwili samoczynnego wyłączenia się dozowania po **80 s**.

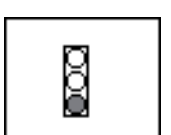

- **11.** Zważyć odebraną ilość nawozu.
- **12.** Wprowadzić zważoną wartość odebranej ilości nawozu do terminalu ISOBUS.

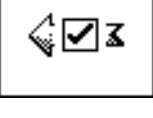

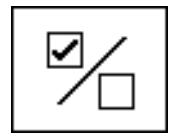

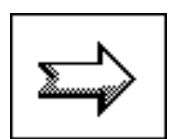

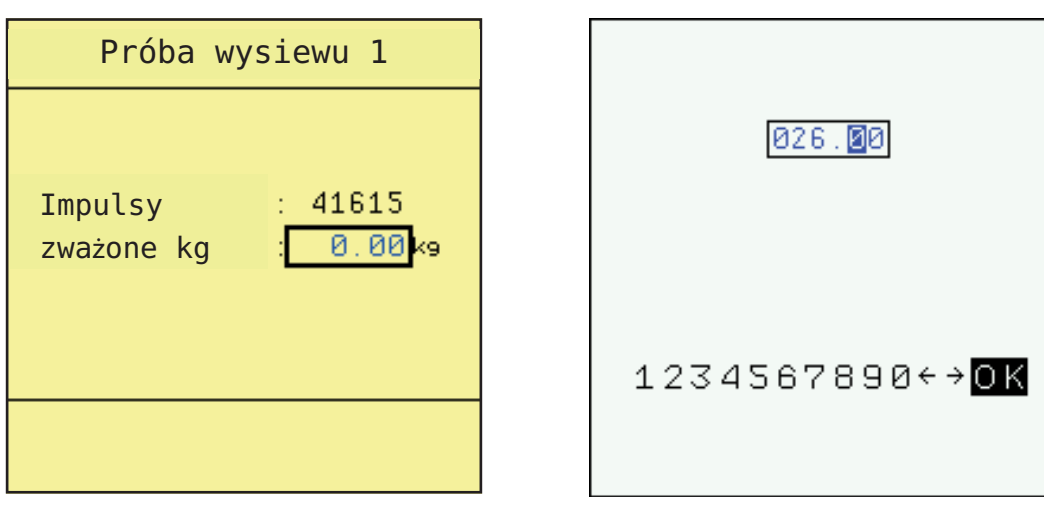

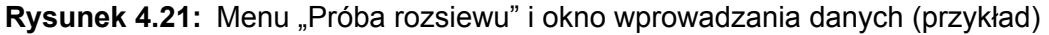

#### *NOTYFIKACJA*

Terminal ISOBUS wylicza z tych danych wartość **Impulsy/kg**.

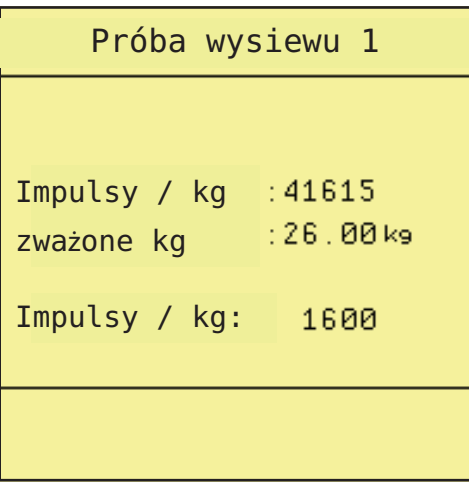

Rysunek 4.22: Menu "Próba rozsiewu" - wskazanie impulsów na kilogram.

- **13.** Nacisnąć przycisk funkcyjny **Wstecz**.
	- Nastąpi powrót do menu **Ustawienia/Info**.
- **Próba rozsiewu została wykonana i jest w ten sposób zakończona**.

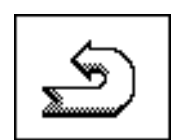

#### <span id="page-36-0"></span>**4.6.6 Oś hydro**

W tym menu można aktywować automatyczne zawieszenie.

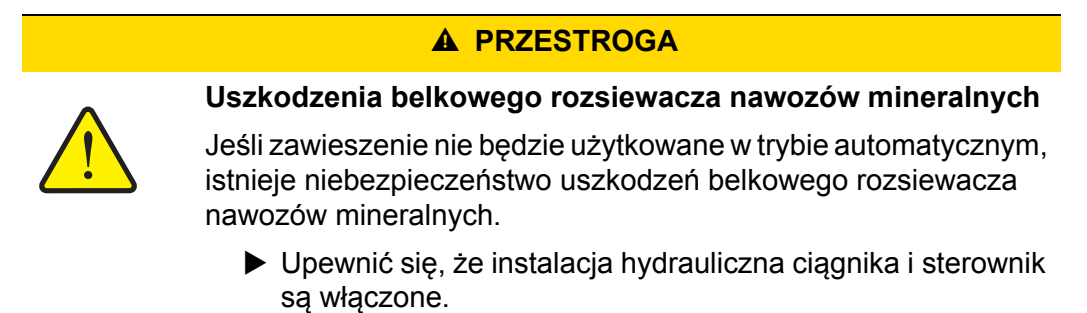

**1.** Nacisnąć przycisk funkcyjny **Oś hydro**.

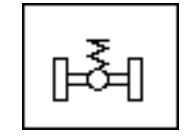

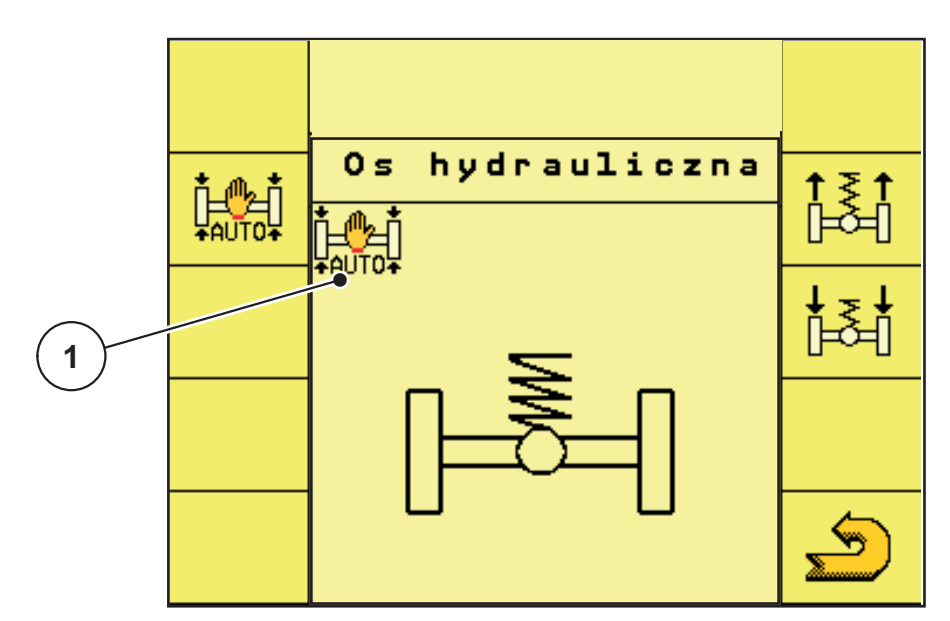

**Rysunek 4.23:** Menu automatycznego zawieszenia

- [1] Wyświetlanie symbolu "Zawieszenie automatyczne aktywne".
- **2.** Nacisnąć przycisk funkcyjny **Zawieszenie automatyczne**.
	- W menu **Oś hydro** i na wszystkich 3 **ekranach roboczych** pojawia się symbol **Zawieszenie automatyczne**.
	- $\triangleright$  Automatyczne zawieszenie belkowego rozsiewacza nawozów mineralnych jest uaktywnione.

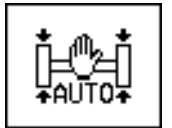

- **3.** Nacisnąć przycisk funkcyjny **Wstecz**.
	- Nastąpi powrót do menu **Ustawienia/Info**.

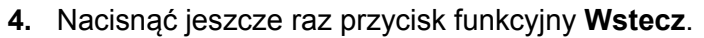

Nastąpi powrót do **ekranu roboczego 1**.

#### *NOTYFIKACJA*

W celu skalibrowania lub konserwacji można ręcznie przestawić wysokość zawieszenia hydropneumatycznego. Przestrzegać instrukcji obsługi posiadanego belkowego rozsiewacza nawozów mineralnych!

#### **A PRZESTROGA**

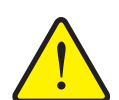

**Niebezpieczeństwo odniesienia obrażeń przy zmianie ustawienia zawieszenia hydropneumatycznego!**

Po naciśnięciu **przycisków funkcyjnych** następuje wysuwanie lub wsuwanie cylindrów hydraulicznych. Może to spowodować obrażenia ciała.

- Przed ręczną zmianą ustawienia zawieszenia należy upewnić się, że nikt nie przebywa w obszarze zagrożenia maszyny.
- Naciskać przycisk funkcyjny **Wsunąć cylindry** w celu wsuwania cylindrów hydraulicznych zawieszenia.
- Naciskać przycisk funkcyjny **Wysunąć cylindry**  w celu wysuwania cylindrów hydraulicznych zawieszenia.

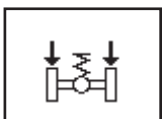

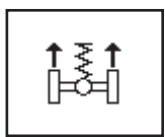

#### <span id="page-38-0"></span>**4.7 Składanie/rozkładanie belek**

#### <span id="page-38-1"></span>**4.7.1 Rozkładanie belek**

#### n **OSTRZEŻENIE**

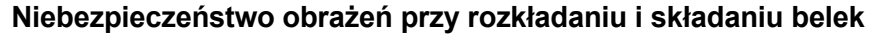

Belki przy rozkładaniu i składaniu mogą spowodować obrażenia u ludzi i szkody materialne. Należy w szczególności pamiętać, że belki zajmują też miejsce za maszyną.

- Uruchamiać belki tylko wtedy, kiedy wokół rozsiewacza jest dostatecznie dużo wolnej przestrzeni.
- Składać lub rozkładać belki tylko na stojącym, zaczepionym belkowym rozsiewaczu nawozów mineralnych.
- Usunąć wszystkie osoby ze strefy zagrożenia.
- **1.** Naciskać przycisk funkcyjny **Następna strona** do chwili wyświetlenia **ekranu roboczego 2**.

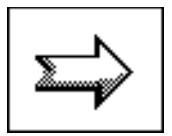

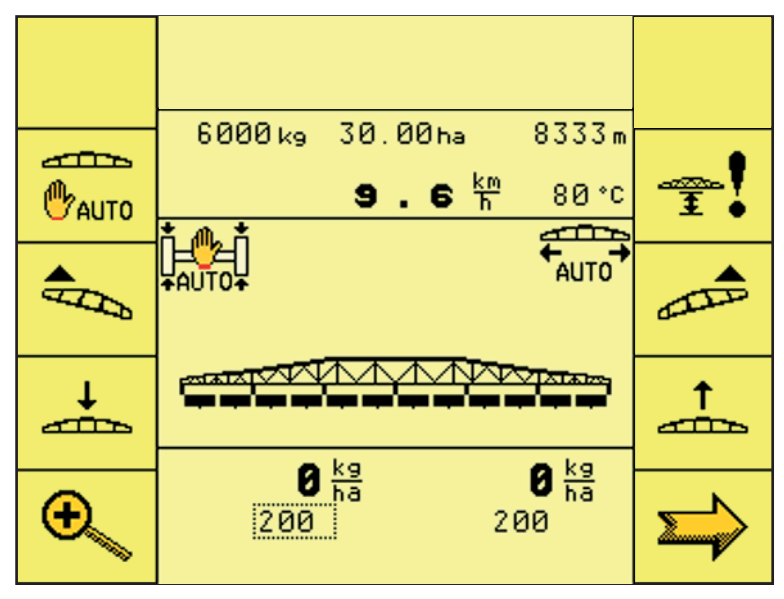

**Rysunek 4.24:** Ekran roboczy 2

- **2.** Naciskać przycisk funkcyjny **Podnieść belkę** do chwili:
	- $\triangleright$  otwarcia blokady transportowej,
	- podniesienia belki do najwyższej pozycji.
- **3.** Naciskać przycisk funkcyjny **Następna strona** do chwili wyświetlenia **ekranu roboczego 1**.

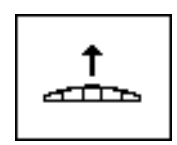

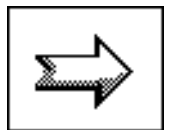

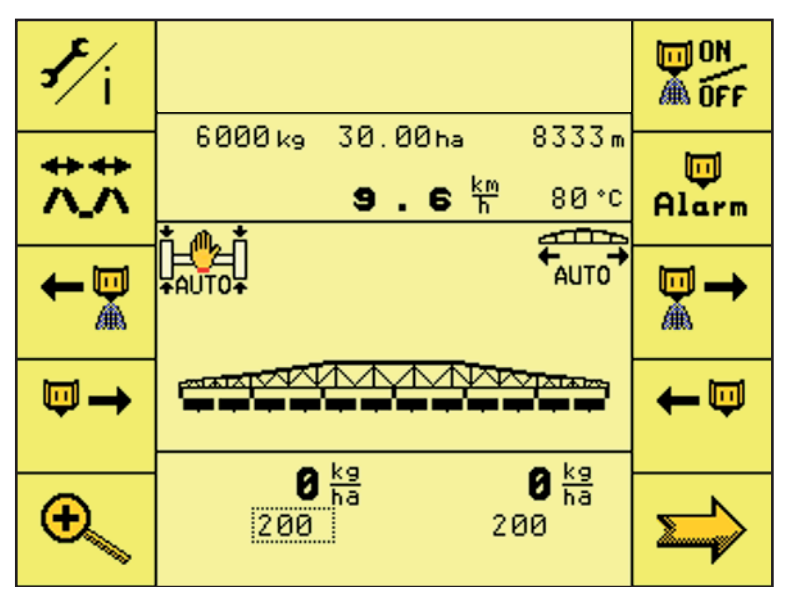

Rysunek 4.25: Menu "Ekran roboczy 1"

- **4.** Nacisnąć przycisk funkcyjny **Składanie/rozkładanie**.
	- Nastąpi przejście do menu **Składanie/rozkładanie**.

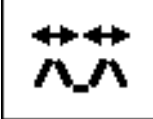

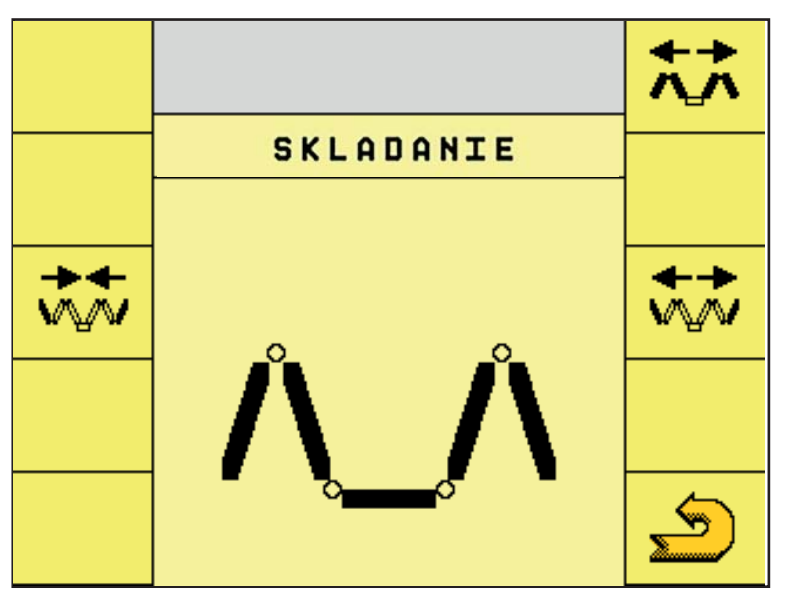

Rysunek 4.26: Menu "Składanie/rozkładanie"

**5.** Naciskać przycisk funkcyjny **Rozłożyć stelaż główny** do chwili całkowitego rozłożenia początkowych i środkowych części belki po obu stronach. Po całkowitym rozłożeniu przytrzymać przycisk naciśnięty przez 5 sekund, aby akumulatory azotowe mogły się wypełnić olejem.

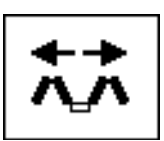

- $\triangleright$  Stelaż główny rozkłada się.
- W menu pojawia się przycisk funkcyjny **Odblokować**.

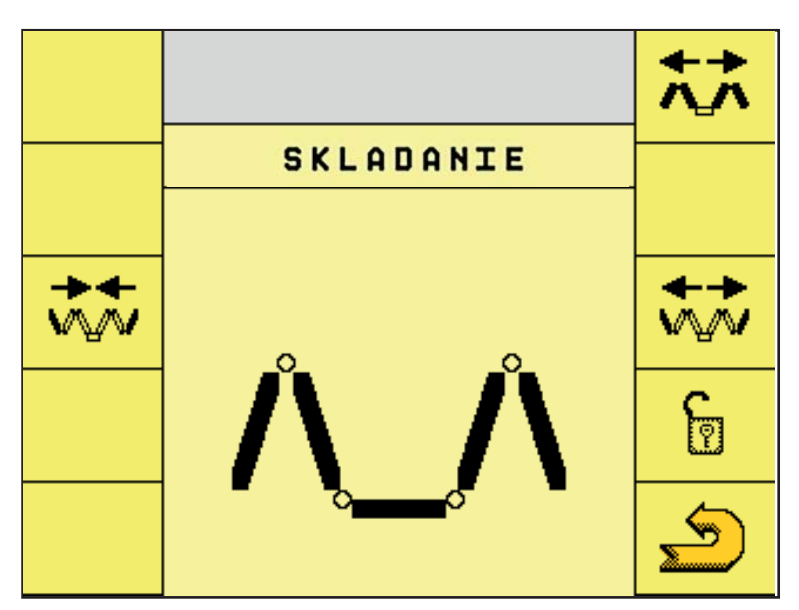

Rysunek 4.27: Menu "Składanie/rozkładanie"

#### *NOTYFIKACJA*

Patrząc na belkę sprawdzić, czy jej początkowe i środkowe części zostały całkowicie rozłożone.

**6.** Naciskać przycisk funkcyjny **Rozłożyć części końcowe** do chwili całkowitego rozłożenia końcowych części belek po obu stronach.

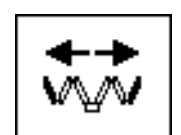

Części końcowe rozkładają się.

#### *NOTYFIKACJA*

Patrząc na belki sprawdzić, czy ich końcowe części zostały całkowicie rozłożone.

#### **7.** Naciskać przycisk funkcyjny **Odblokować** przez **co najmniej 3 sekundy**.

- Na ekranie menu pojawia się symbol **Zablokować**.
- Blokada ramy wahliwej jest **odblokowana**.
- $\triangleright$  Belka jest przygotowana do rozsiewania.
- **8.** Nacisnąć przycisk funkcyjny **Wstecz**.
	- Nastąpi powrót do **ekranu roboczego 1**.

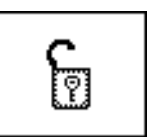

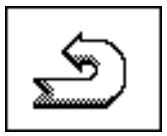

#### *NOTYFIKACJA*

Jeśli teraz nastąpi wyjście z menu, aktywacje **DistanceControl** i **Dodatkowe mocowanie stelażu** zostaną zaakceptowane!

#### **A PRZESTROGA**

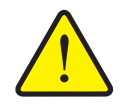

**Uszkodzenie wskutek zamkniętej blokady ramy wahliwej**

Przy zamkniętej blokadzie ramy wahliwej wstrząsy wywołane jazdą są przenoszone na konstrukcję bez amortyzacji. Szczególnie cierpią na tym belki.

 Otworzyć blokadę ramy wahliwej przed każdą jazdą z rozsiewaniem.

#### *NOTYFIKACJA*

W razie wyjścia z menu **Składanie/rozkładanie belek** należy, jeśli belka ma być z powrotem złożona, ze względów bezpieczeństwa wykonać ponownie rozkładanie belki na terminalu ISOBUS.

#### <span id="page-42-0"></span>**4.7.2 Złożyć belki**

#### n **OSTRZEŻENIE**

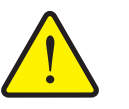

Belki przy rozkładaniu i składaniu mogą spowodować obrażenia u ludzi i szkody materialne. Należy w szczególności pamiętać, że belki zajmują też miejsce za maszyną.

**Niebezpieczeństwo obrażeń przy rozkładaniu i składaniu belek**

- Uruchamiać belki tylko wtedy, kiedy wokół rozsiewacza jest dostatecznie dużo wolnej przestrzeni.
- Składać lub rozkładać belki tylko na stojącym, zaczepionym belkowym rozsiewaczu nawozów mineralnych.
- Usunąć wszystkie osoby ze strefy zagrożenia.
- **1.** Powtórzyć rozkładanie belki, patrz rozdział 4.7.1: Rozkł[adanie belek, strona 35.](#page-38-1)

**mniej 3 sekundy**.

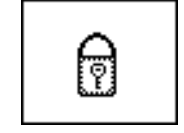

 Na ekranie menu pojawia się symbol **Składanie głównej części stelażu**.

**2.** Naciskać przycisk funkcyjny **Zablokować** przez **co naj-**

Blokada ramy wahliwej jest **zablokowana**.

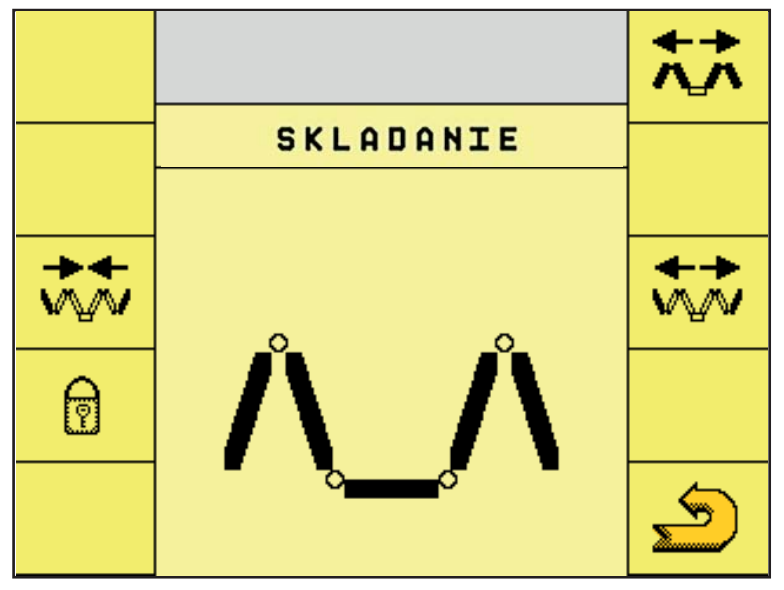

Rysunek 4.28: Menu "Składanie/rozkładanie"

- **3.** Naciskać przycisk funkcyjny **Złożyć części końcowe** do chwili całkowitego złożenia końcowych części belek po obu stronach.
	- Części końcowe składają się.

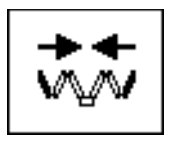

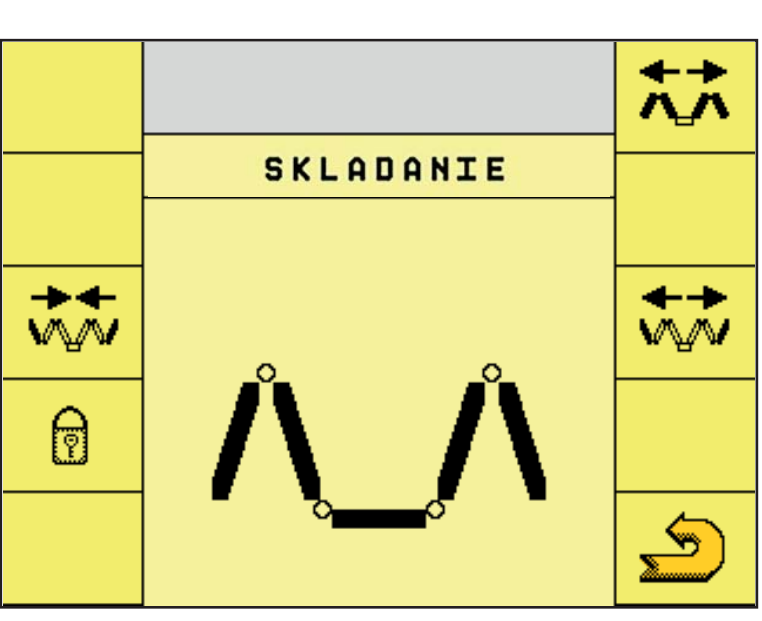

Rysunek 4.29: Menu "Składanie/rozkładanie"

- **4.** Naciskać przycisk funkcyjny **Złożyć stelaż główny** do chwili całkowitego złożenia początkowych i środkowych części belki po obu stronach.
- 

 $\triangleright$  Stelaż główny składa się.

#### *NOTYFIKACJA*

Patrząc na belkę sprawdzić, czy jej początkowe i środkowe części zostały całkowicie złożone.

- **5.** Nacisnąć przycisk funkcyjny **Wstecz**.
	- Nastąpi powrót do **ekranu roboczego 1**.
- **6.** Nacisnąć przycisk funkcyjny **Następna strona**.
	- Spowoduje to przejście do **ekranu roboczego 2**

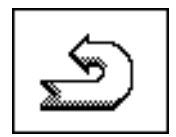

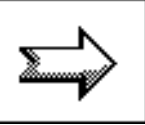

# *NOTYFIKACJA*

Patrząc na belki sprawdzić, czy ich końcowe części zostały całkowicie złożone.

| حسسه<br><sup>OD</sup> AUTO | 6000kg 30.00ha<br>9.6 <sup>km</sup> | 8333m<br>80 °C                    | 主 |
|----------------------------|-------------------------------------|-----------------------------------|---|
|                            | ¥AUTO¥                              | AUTO                              |   |
|                            | $T = 10$                            |                                   |   |
| <b>Change of</b>           | $\mathbf{0}$ $_{h_3}^{kg}$<br>200   | $\mathbf{0}$ $_{h_3}^{kg}$<br>200 |   |

**Rysunek 4.30:** Ekran roboczy 2

- **7.** Naciskać przycisk funkcyjny **Opuścić belkę** do chwili:
	- oparcia się belki na półkach na boku zbiornika,
	- $\triangleright$  zamknięcia blokady transportowej.

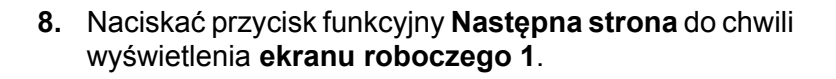

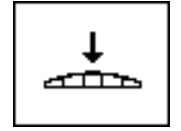

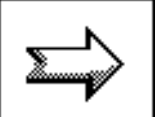

#### <span id="page-45-0"></span>**4.7.3 Funkcja "Prędkość obrotowa/ilość"**

*NOTYFIKACJA*

Funkcję **Prędkość obrotowa/ilość** można wywołać na wszystkich **ekranach roboczych**!

Za pomocą przycisku funkcyjnego **Prędkość obrotowa/ilość** można przełączać między wskazaniem **Prędkość obrotowa wałków dozujących** a wskazaniem **Ilości wysiewu po jednej stronie**.

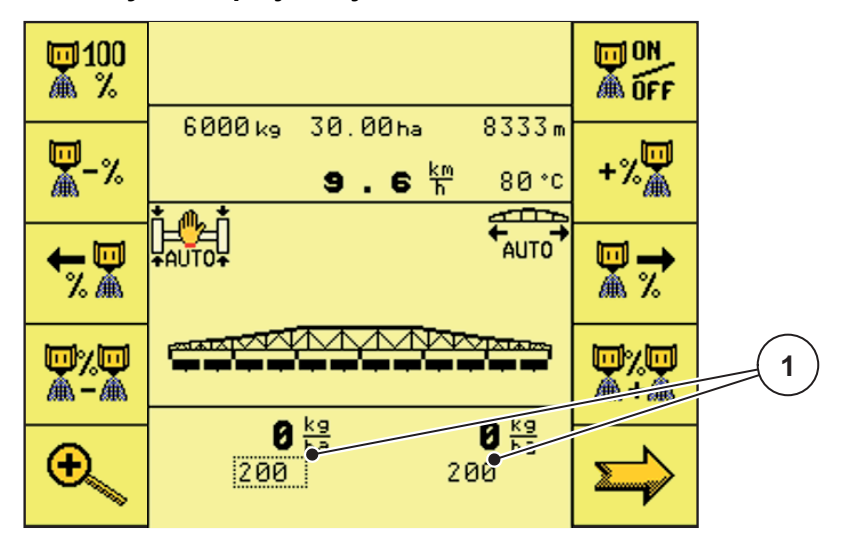

**Rysunek 4.31:** Ekran roboczy 3

- [1] Wyświetlanie ilości po jednej stronie
- **1.** Nacisnąć przycisk funkcyjny **Prędkość obrotowa/ilość**.

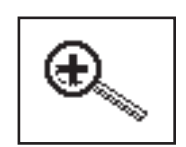

 Ekran roboczy 3 przechodzi od wyświetlania **Ilości wysiewu po jednej stronie** do wyświetlania **Prędkości obrotowej wałków dozujących**.

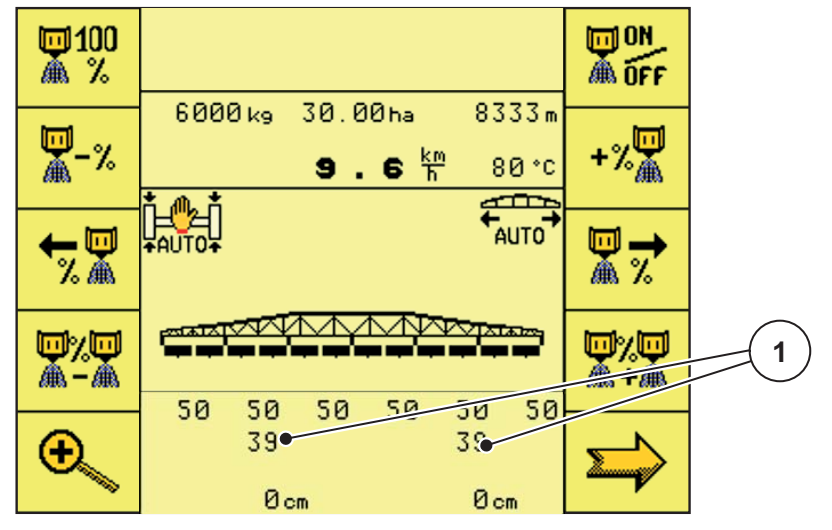

**Rysunek 4.32:** Ekran roboczy 3

[1] Wyświetlanie prędkości obrotowej wałków dozujących

#### <span id="page-46-0"></span>**4.8 Ekran roboczy 2**

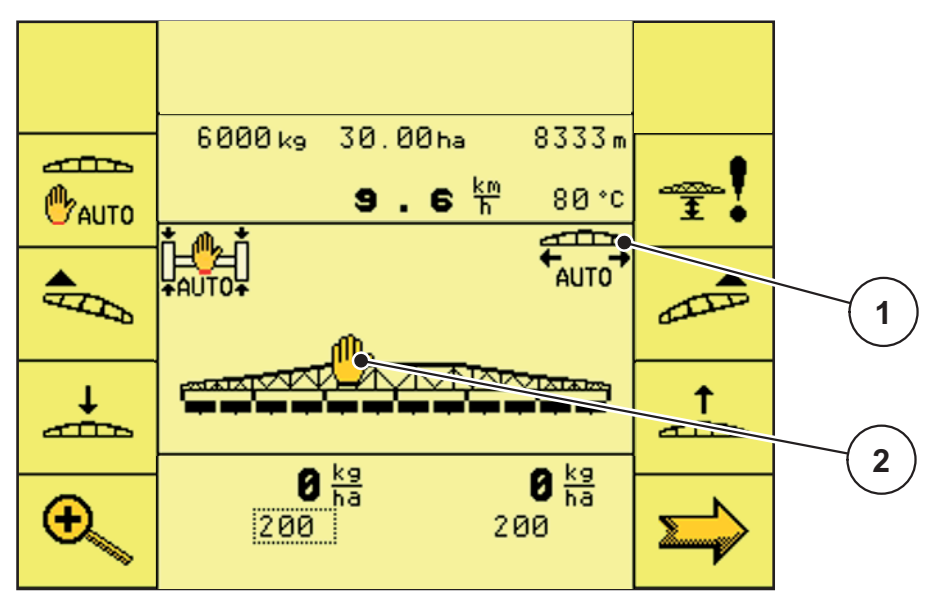

**Rysunek 4.33:** Ekran roboczy 2

- [1] Wyświetlanie symbolu "Automatyczne dodatkowe mocowanie belek".
- [2] Wyświetlanie symbolu "DistanceControl" nieaktywne

#### **Przyciski funkcyjne na ekranie roboczym 2**

- Nacisnąć przycisk funkcyjny **DistanceControl**, aby aktywować/dezaktywować automatyczną zmianę ustawienia wysokości i nachylenia belki.
- Za pomocą przycisku funkcyjnego **Ustawianie/kalibracja DistanceControl**, przechodzi się do menu "Ustawianie/kalibracja DistanceControl".
- Nacisnąć przycisk funkcyjny **Opuścić belkę**, aby opuścić belkę.
- Nacisnąć przycisk funkcyjny **Podnieść belkę**, aby podnieść belkę.
- Nacisnąć przycisk funkcyjny **Nachylenie do stoku po lewej w górę**, aby unieść belkę z lewej strony.
- Nacisnąć przycisk funkcyjny **Nachylenie do stoku po prawej w górę**, aby unieść belkę z prawej strony.

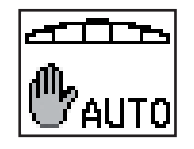

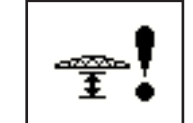

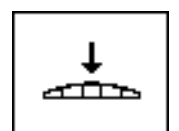

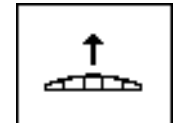

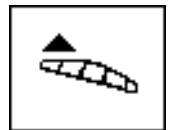

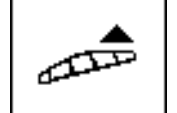

**44**

**4 Obsługa** 

- Za pomocą przycisku funkcyjnego **Prędkość obrotowa/ilość** można przełączać między wskazaniem prędkości obrotowej wałków dozujących a wskazaniem ilości wysiewu po jednej stronie.
- Za pomocą przycisku funkcyjnego **Następna strona** można przewinąć do następnej strony menu.

#### <span id="page-47-0"></span>**4.8.1 DistanceControl (akcesoria)**

Automatyczne prowadzenie stelażu pod względem wysokości i nachylenia.

- **1.** Naciśnij przycisk funkcyjny **DistanceControl**.
	- Symbol **DistanceControl** znika z **ekranów roboczych**.
	- Automatyczna zmiana ustawienia wysokości i nachylenia belki jest aktywowana.

**Rysunek 4.34:** Ekran roboczy 2 DistanceControl aktywny

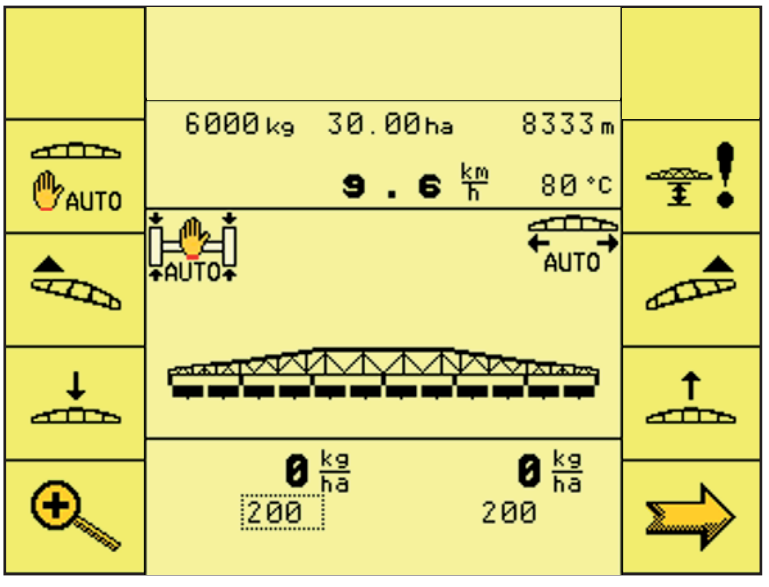

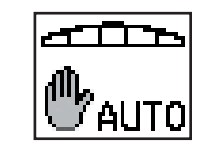

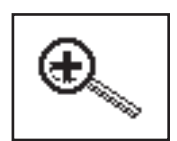

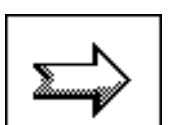

#### <span id="page-48-0"></span>**4.8.2 Ustawianie/kalibracja DistanceControl**

Ustawianie/kalibracja automatycznego prowadzenia stelażu pod względem wysokości i nachylenia.

#### *NOTYFIKACJA*

W celu ustawienia/kalibracji ustawić belkowy rozsiewacz nawozów mineralnych na płaskim podłożu i rozłożyć belki poziomo!

#### n **OSTRZEŻENIE**

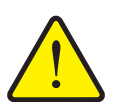

#### **Obrażenia i straty materialne wskutek zbyt małych wysokości roboczych i nachyleń belki**

Przy jednostronnym nachyleniu belki jej przeciwległa strona nachyla się w przeciwnym kierunku. Kolizje belek z gruntem, np. przy nachyleniu do stoku, mogą spowodować poważne uszkodzenia belkowego rozsiewacza nawozów mineralnych.

- ▶ Należy zwracać uwagę, aby nikt nie przebywał w strefie zagrożeń.
- Wysokości roboczej nawet przy nawożeniu pogłównym **nie można** ustawiać na talerzu rozrzucającym najbardziej wewnętrznego krzywaka **poniżej 0,7 m** nad szatą roślinną.
- Przy dużych nierównościach terenu korzystne jest wybranie większej wysokości roboczej, aby uniknąć stykania się belek z gruntem.
- **1.** Nacisnąć przycisk funkcyjny **Ustawianie i kalibracja DistanceControl**.
	- Nastąpi przejście do menu **Ustawianie i kalibracja DistanceControl**.

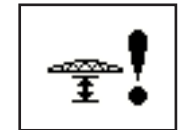

#### 苾 1 **1** خصه **DISTANCE** Contraz 巫 **2** ∍5 Typ regul. Wysokosc robocza **Øcne** ÷ **3** Przy rozl.sprysk. **Øcre**  $\sum_{i=1}^{n}$ **4**Prauo: **Øcm** Leuo: **Ocm**

#### **Ustawianie DistanceControl**

Rysunek 4.35: Menu "Ustawianie i kalibracja DistanceControl"

- [1] Wyświetlanie typu regulatora wysokości
- [2] Wyświetlanie typu regulatora nachylenia
- [3] Wyświetlanie wysokości roboczej podczas pracy
- [4] Wyświetlanie wysokości roboczej na uwrociu
- **1.** Naciskać kilkakrotnie przycisk **Ustawianie typu regulatora**, aż na ekranie roboczym zostanie wyświetlona żądana funkcja regulacyjna.
	- Wysokość
	- Nachylenie
	- Wysokość i nachylenie
- **2.** Dżojstikiem ustawić wysokość roboczą/nachylenie podczas pracy.

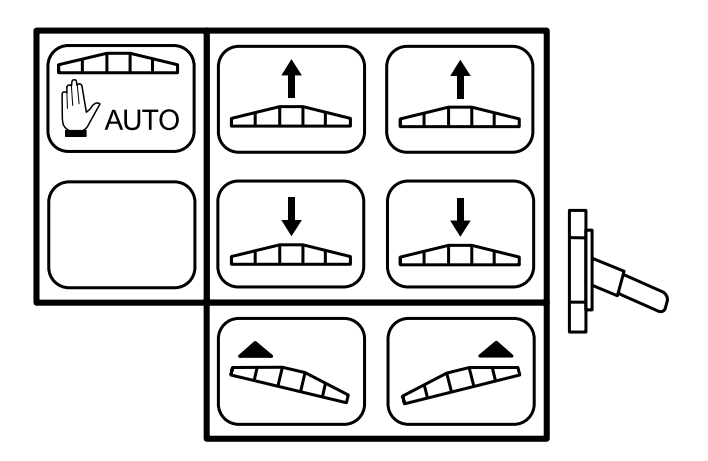

**Rysunek 4.36:** Dżojstik - przyporządkowanie przycisków

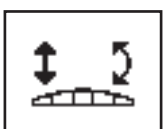

- **3.** Nacisnąć przycisk funkcyjny **Wysokość robocza podczas pracy**.
	- Ustawiona wartość wysokości roboczej podczas pracy zostaje przejęta do sterownika.
- **4.** Dżojstikiem ustawić wysokość roboczą/nachylenie na uwrociu.
- **5.** Nacisnąć przycisk funkcyjny **Wysokość robocza na uwrociu**.
	- Ustawiona wartość wysokości roboczej na uwrociu zostaje przejęta do sterownika.
- **6.** Naciskając przycisk funkcyjny **Wstecz**, przechodzi się do menu **Ustawienia/Info**.

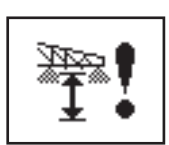

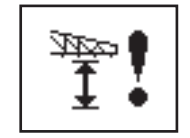

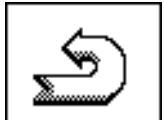

#### **Kalibracja DistanceControl**

#### **A PRZESTROGA**

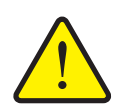

**Niebezpieczeństwo odniesienia obrażeń wskutek samoczynnych ruchów belek!**

Podczas kalibracji **DistanceControl** następuje automatyczne poruszanie belkami. Może to spowodować obrażenia ciała.

 Przed rozpoczęciem kalibracji **DistanceControl** należy upewnić się, że nikt nie przebywa w obszarze zagrożenia maszyny.

Kalibracja DistanceControl odbywa się w trzech krokach. Dopiero po udanym wykonaniu jednej kalibracji możliwe jest wykonanie następnej.

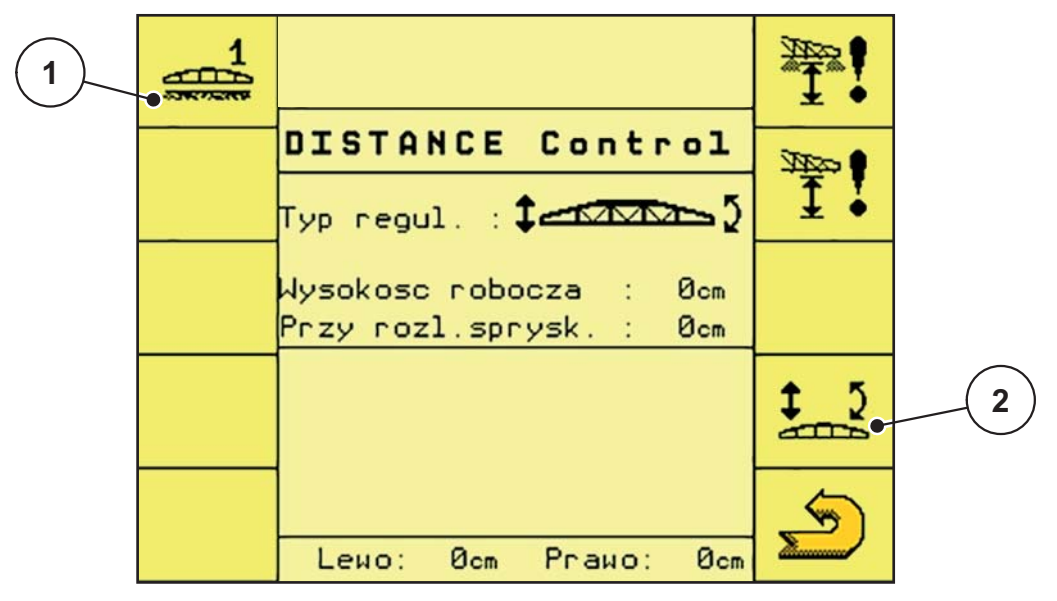

Rysunek 4.37: Menu "Kalibracia DistanceControl"

- [1] Przycisk funkcyjny "Rozpocząć kalibrację 1"
- [2] Przycisk funkcyjny "Ustawić typu regulatora"
- **1.** Nacisnąć przycisk funkcyjny Rozpocząć kalibrację 1 i postępować według menu na ekranie roboczym.

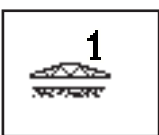

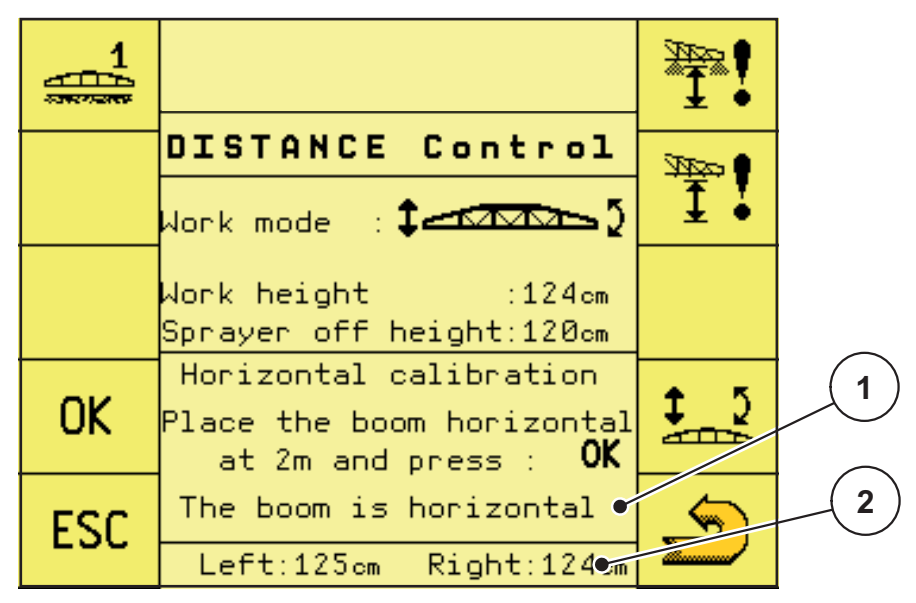

**Rysunek 4.38:** Kalibracja DistanceControl

- [1] Wskazanie "Stelaż w poziomie": Ramiona poziomo
- [2] Wskazanie "Wysokość stelażu"
- **2.** Za pomocą dżojstika ustawić stelaż poziomo i na wysokości 2 m.

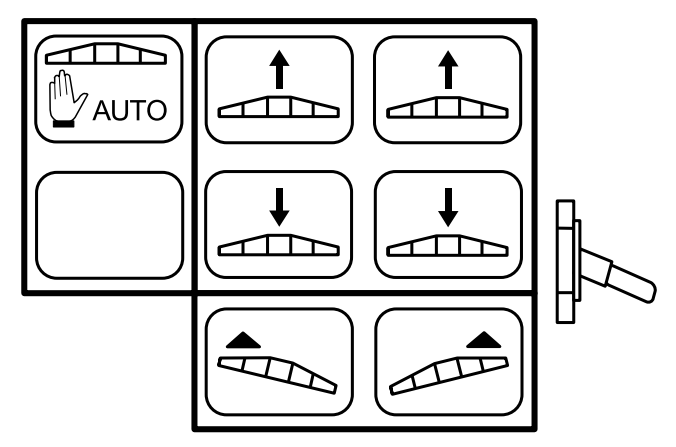

**Rysunek 4.39:** Dżojstik - przyporządkowanie przycisków

**3.** Nacisnąć przycisk funkcyjny **OK**, jeśli na ekranie roboczym pojawi się napis **Belka jest teraz w poziomie**

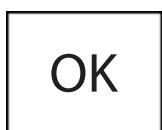

 $\triangleright$  Kalibracja pozioma DistanceControl jest zakończona.

**Kalibracja 2**

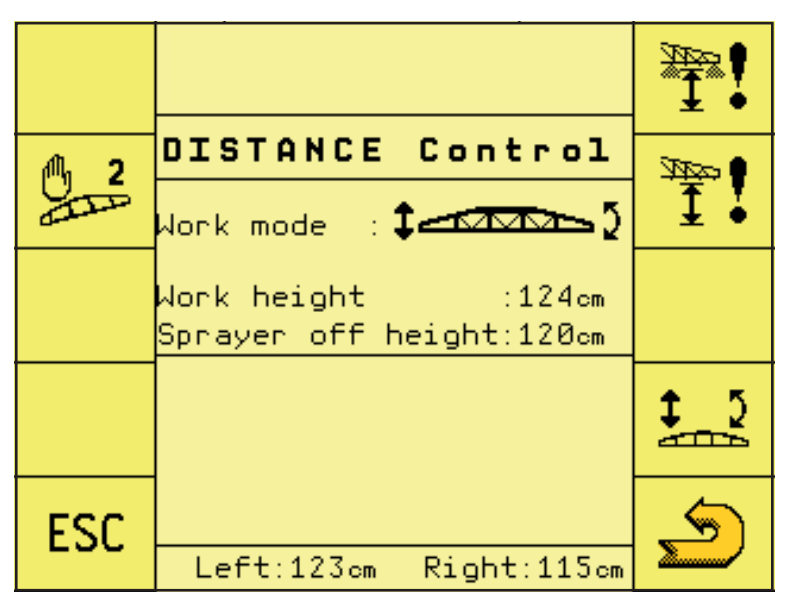

**Rysunek 4.40:** Kalibracja DistanceControl

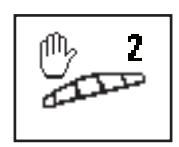

**4.** Nacisnąć przycisk funkcyjny **Rozpocząć kalibrację 2**.

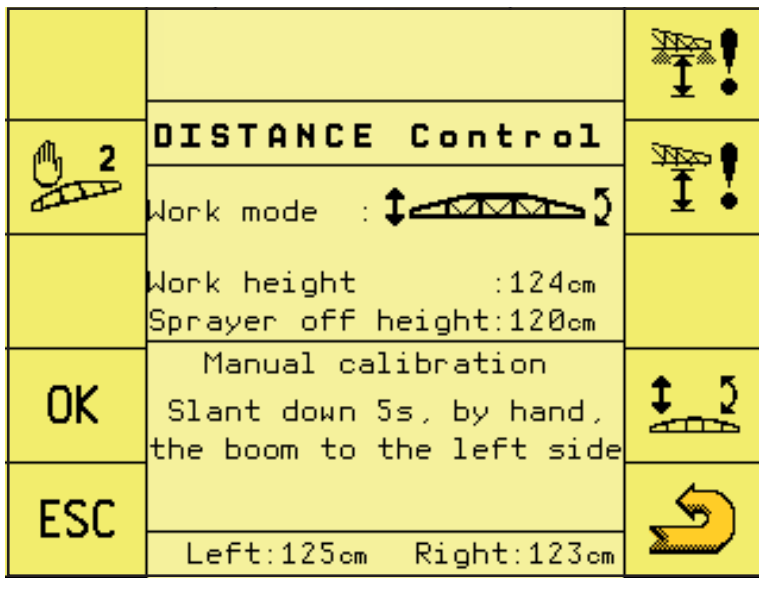

**Rysunek 4.41:** Kalibracja DistanceControl

- **5.** Pociągnąć stelaż po lewej stronie ręką w dół i przytrzymać przez ok. 5 s.
	- Czujnik odstępu od gruntu powinien pokazać wartość 1 m.
- **6.** Zwolnić stelaż.
	- $\triangleright$  Stelaż powraca samoczynnie do poziomu.

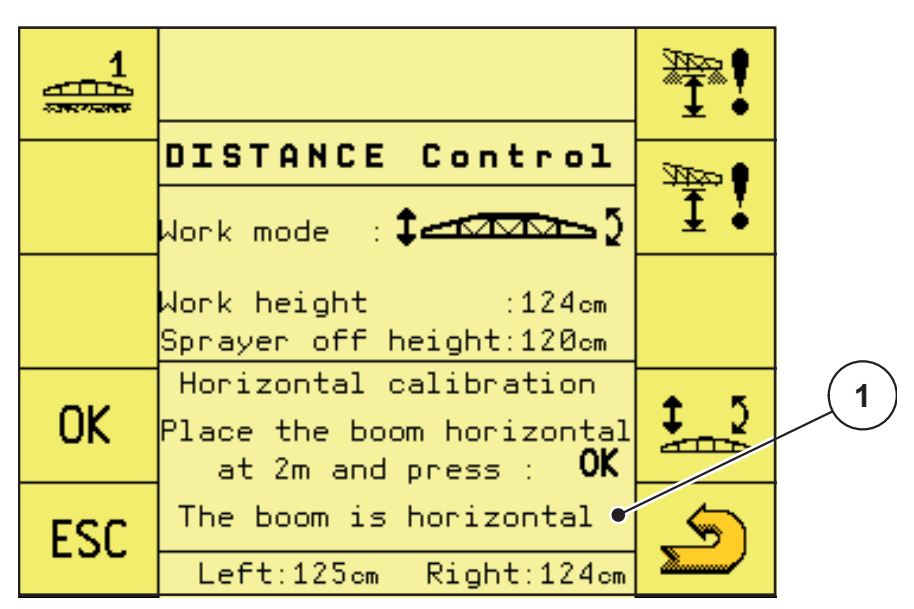

**Rysunek 4.42:** Kalibracja DistanceControl

- [1] Wskazanie "Stelaż w poziomie"
- **7.** Nacisnąć przycisk funkcyjny **OK**, jeśli na ekranie roboczym pojawi się napis **Belka jest teraz w poziomie**
	- $\triangleright$  Kalibracja ręczna DistanceControl jest zakończona.

#### **Kalibracja automatyczna**

- **8.** Nacisnąć przycisk funkcyjny **Rozpocząć kalibrację 3**.
	- $\triangleright$  Rozpoczyna się automatyczna kalibracja Distance-Control.
	- $\triangleright$  Czas trwania kalibracji automatycznej wynosi ok. 2 minut.
- **9.** Nacisnąć przycisk funkcyjny **OK**.
	- $\triangleright$  Kalibracja DistanceControl jest zakończona.
- **10.** Naciskając przycisk funkcyjny **Wstecz**, przechodzi się do menu **Ustawienia/Info**.

AUTO 3 ستشكث

**OK** 

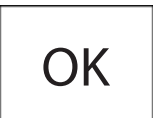

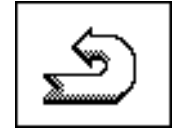

#### <span id="page-55-0"></span>**4.8.3 Ręczna zmiana ustawień**

#### n **OSTRZEŻENIE**

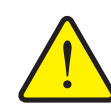

**Obrażenia i straty materialne wskutek zbyt małych wysokości roboczych i nachyleń belki**

Przy jednostronnym nachyleniu belki jej przeciwległa strona nachyla się w przeciwnym kierunku. Kolizje belek z gruntem, np. przy nachyleniu do stoku, mogą spowodować poważne uszkodzenia belkowego rozsiewacza nawozów mineralnych.

- Należy zwracać uwagę, aby nikt nie przebywał w strefie zagrożeń.
- Wysokości roboczej nawet przy nawożeniu pogłównym **nie można** ustawiać na talerzu rozrzucającym najbardziej wewnętrznego krzywaka **poniżej 0,7 m** nad szatą roślinną.
- **Przy dużych nierównościach terenu korzystne jest wybranie** większej wysokości roboczej, aby uniknąć stykania się belek z gruntem.
- **1.** Naciskać przycisk funkcyjny **Następna strona** do chwili wyświetlenia **ekranu roboczego 2**.

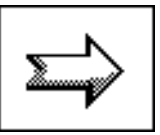

**2.** Na **ekranie roboczym 2** naciskać odpowiednie przyciski funkcyjne, aby ręcznie zmienić wysokość i nachylenie belki.

| حتتته<br><b>TAUTO</b> | 6000kg 30.00ha<br>9.6 <sup>km</sup> | 8333m<br>80 °C                    |  |
|-----------------------|-------------------------------------|-----------------------------------|--|
|                       | FAUT                                | $E_{\text{AUTO}}$                 |  |
|                       | <b>POLATA</b>                       | ਨ ਨਿਰਿਕ                           |  |
| <b>Services</b>       | $\mathbf{0}$ $_{h}^{kg}$<br>200     | $\mathbf{0}$ $_{h_3}^{kg}$<br>200 |  |

**Rysunek 4.43:** Ekran roboczy 2

- Nacisnąć przycisk funkcyjny **Opuścić belkę**, aby opuścić belkę.

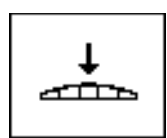

- Nacisnąć przycisk funkcyjny **Podnieść belkę**, aby podnieść belkę.
- Nacisnąć przycisk funkcyjny **Nachylenie do stoku po lewej w górę**, aby unieść belkę z lewej strony.
- Nacisnąć przycisk funkcyjny **Nachylenie do stoku po prawej w górę**, aby u
- nieść belkę z prawej strony.
- **3.** Nacisnąć dwukrotnie przycisk funkcyjny **Następna strona**.
	- Nastąpi powrót do **ekranu roboczego 2**.

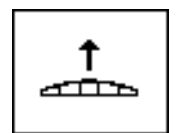

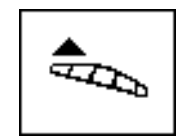

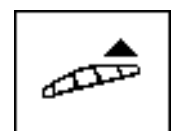

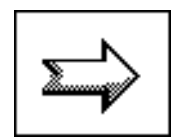

#### <span id="page-57-0"></span>**4.9 Ekran roboczy 3**

#### <span id="page-57-1"></span>**4.9.1 Regulacja ilości na stronach wysiewania**

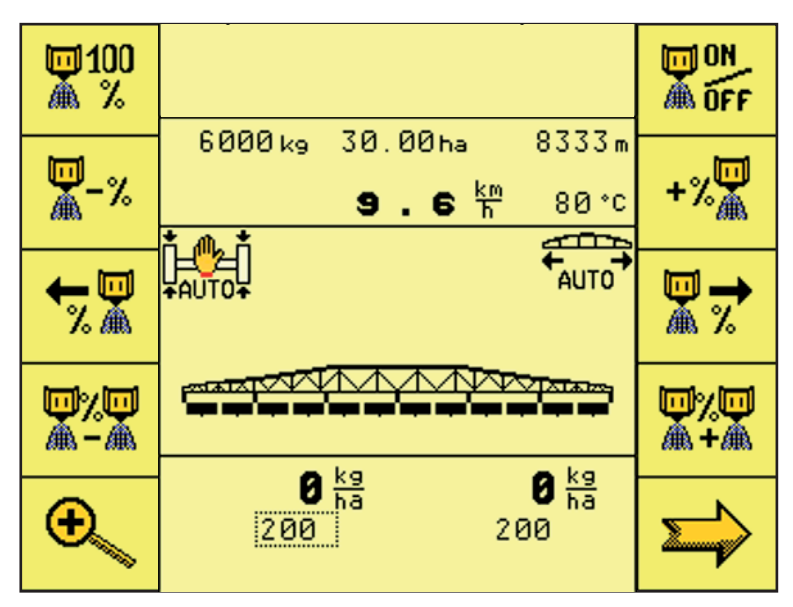

**Rysunek 4.44:** Ekran roboczy 3

Przyciski funkcyjne na ekranie roboczym 3

- Regulację dawki wysiewu uruchamia się lub zatrzymuje za pomocą przycisku funkcyjnego **ON/OFF**.
- Za pomocą przycisku funkcyjnego **Dodatkowa ilość 100%** można maksymalną/minimalną ilość materiału zmienić ponownie na wstępnie ustawioną ilość podstawową.
- Za pomocą przycisku funkcyjnego **Zwiększyć dodatkową ilość** można zwiększyć dawkę wysiewu na całej szerokości roboczej.
- Za pomocą przycisku funkcyjnego **Zmniejszyć dodatkową ilość** można zmniejszyć dawkę wysiewu na całej szerokości roboczej.
- Za pomocą przycisku funkcyjnego **Zmniejszyć dodatkową ilość** można zmniejszyć dawkę wysiewu na wybranych połowach szerokości roboczej.
- Za pomocą przycisku funkcyjnego **Zwiększyć dodatkową ilość** można zwiększyć dawkę wysiewu na wybranych połowach szerokości roboczej.

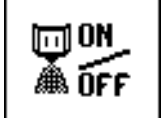

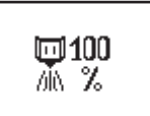

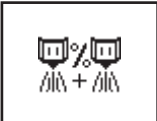

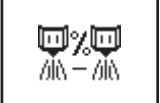

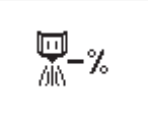

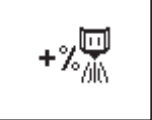

- Za pomocą przycisku funkcyjnego **Wybór prawej strony roboczej** można wybrać połowę powierzchni rozsiewania po prawej.
- Za pomocą przycisku funkcyjnego **Wybór lewej strony roboczej** można wybrać połowę powierzchni rozsiewania po lewej.
- Za pomocą przycisku funkcyjnego **Prędkość obrotowa/ilość** można przełączać między wskazaniem prędkości obrotowej wałków dozujących a wskazaniem ilości wysiewu po jednej stronie.
- Za pomocą przycisku funkcyjnego **Następna strona** można przewinąć do następnej strony menu.

#### <span id="page-58-0"></span>**4.10 Serwis**

#### *NOTYFIKACJA*

Dla ustawień menu **Serwis** wymagany jest kod wprowadzania. Ustawienia te mogą być zmieniane tylko przez autoryzowany personel serwisowy.

Z zasady zalecamy, aby dokonywanie wszystkich ustawień w tym menu zlecać autoryzowanemu personelowi serwisowemu.

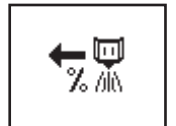

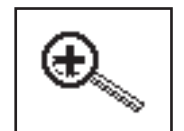

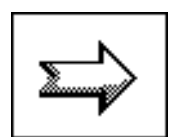

# <span id="page-60-0"></span>**5 Komunikaty alarmowe i możliwe przyczyny**

Na wyświetlaczu terminalu ISOBUS mogą być wyświetlane różne komunikaty alarmowe.

#### <span id="page-60-1"></span>**5.1 Znaczenie komunikatów alarmowych**

#### *NOTYFIKACJA*

W razie komunikatów alarmowych elektronicznego układu sterowania skontaktować się z naszym dystrybutorem lub centrum serwisowym.

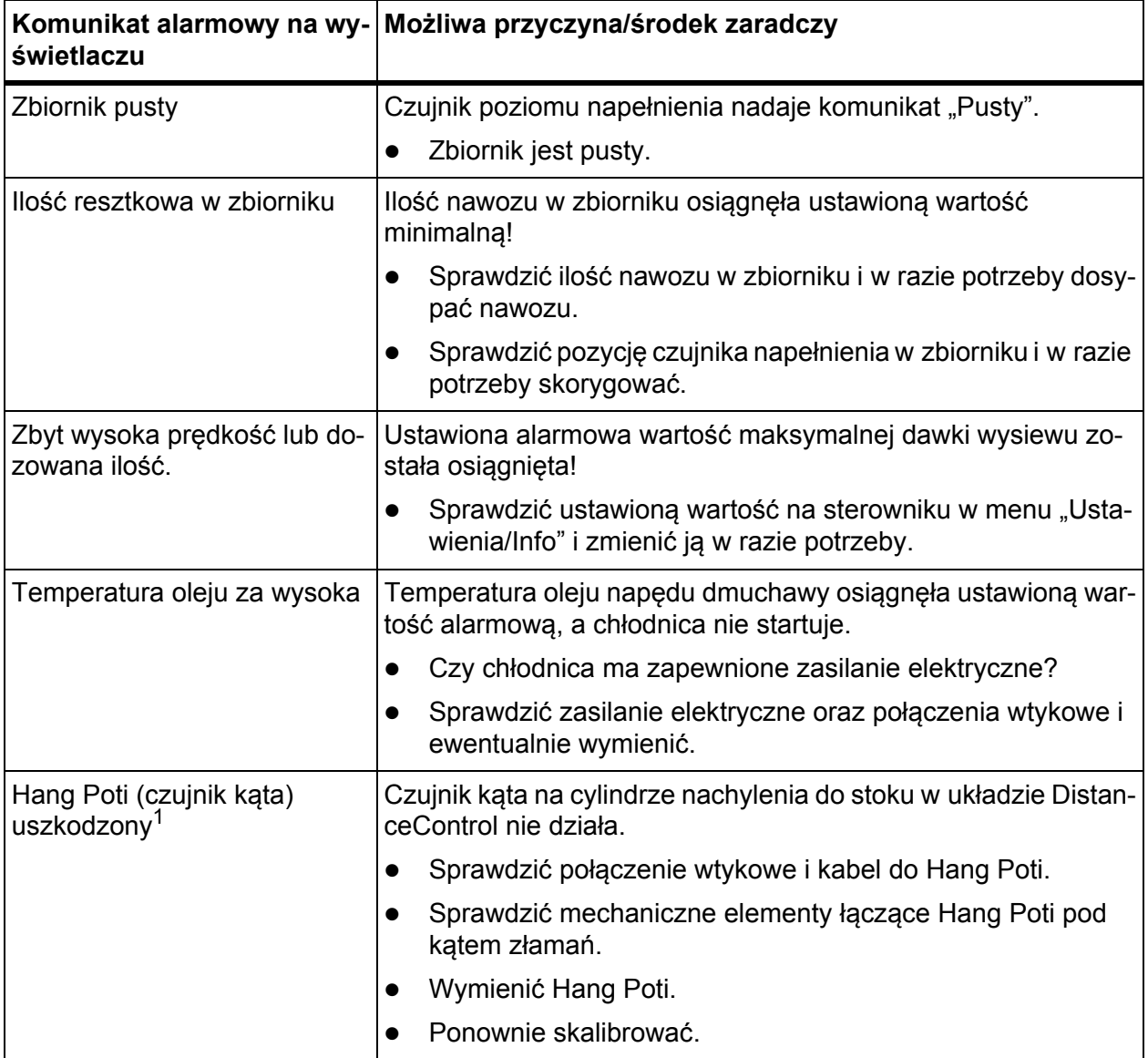

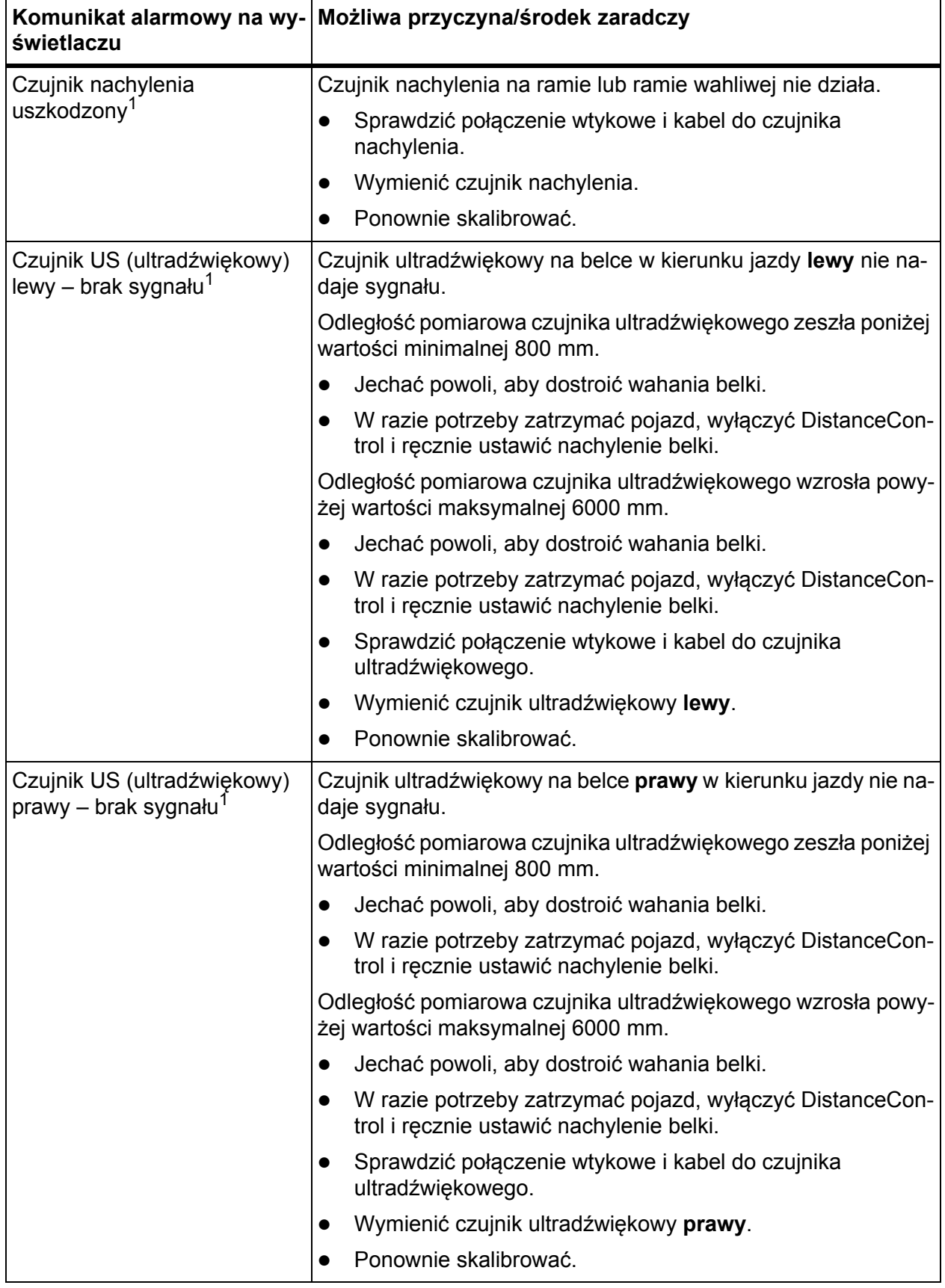

[1] Komunikat alarmowy tylko w powiązaniu z wyposażeniem dodatkowym DistanceControl.

#### <span id="page-62-0"></span>**5.2 Usterka/alarm**

#### <span id="page-62-1"></span>**5.2.1 Potwierdzenie komunikatu alarmowego**

Komunikat alarmowy jest wyróżniony na wyświetlaczu i oznaczony symbolem ostrzegawczym.

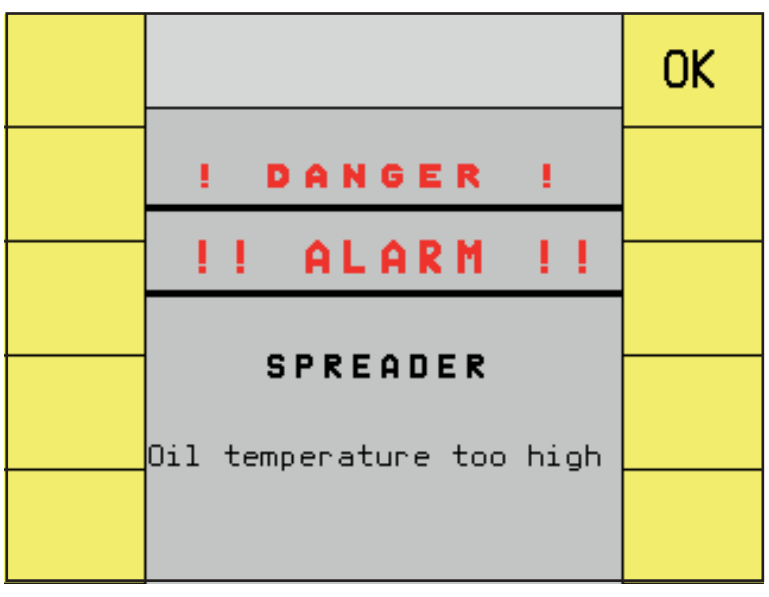

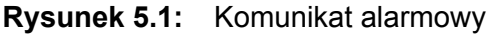

#### **Potwierdzenie komunikatu alarmowego:**

**1.** Usunąć przyczynę komunikatu alarmowego.

Przestrzegać przy tym instrukcji eksploatacji rozsiewacza nawozów mineralnych i rozdziału [5.1: Znaczenie komunikatów alarmowych, strona 57](#page-60-1).

#### *NOTYFIKACJA*

Jeśli usterki nie można usunąć we własnym zakresie, należy niezwłoczne zlecić jej usunięcie odpowiedniemu specjaliście.

- **2.** Nacisnąć przycisk funkcyjny **OK**.
	- $\triangleright$  Spowoduje to usunięcie komunikatu alarmowego z wyświetlacza.

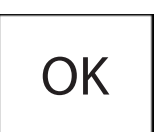

#### *NOTYFIKACJA*

Sposób potwierdzania komunikatów alarmowych może być różny w zależności od typu terminalu ISOBUS.

#### <span id="page-64-0"></span>**Gwarancja i rękojmia**

Produkcja urządzeń RAUCH odbywa się zgodnie z najnowszymi metodami technologicznymi i z zachowaniem maksymalnej staranności. Urządzenia te poddawane są licznym kontrolom.

Dlatego też firma RAUCH udziela 12-miesięcznej gwarancji na następujących warunkach:

- Gwarancja rozpoczyna się z dniem zakupu.
- Gwarancja obejmuje wady materiałowe i fabryczne. Za wyroby pochodzące od innych producentów (instalacja hydrauliczna i elektryczna) odpowiadamy tylko w zakresie gwarancji udzielonych przez tych producentów. W okresie gwarancyjnym wady materiałowe i fabryczne usuwane są nieodpłatnie na drodze wymiany lub naprawy wadliwych części. Inne, także dalej idące prawa, jak żądania unieważnienia umowy, zmniejszenia lub pokrycia szkód, które nie są związane z przedmiotem dostawy, są całkowicie wykluczone. Świadczenia gwarancyjne są realizowane przez autoryzowane warsztaty, przez przedstawicieli firmy RA-UCH lub zakład.
- Gwarancja nie obejmuje skutków normalnego zużycia, zabrudzeń, korozji ani nieprawidłowości powstałych wskutek nieumiejętnego obchodzenia się z produktem lub działania czynników zewnętrznych. Gwarancja wygasa w przypadku podejmowania prób samodzielnej naprawy lub zmiany pierwotnego stanu produktu. Prawo do otrzymania części zamiennych wygasa, jeśli nie były używane oryginalne części zamienne RAUCH. Dlatego też należy przestrzegać instrukcji obsługi. W razie wątpliwości zwracać się do przedstawicieli lub bezpośrednio do firmy. Roszczenia gwarancyjne należy zgłaszać w zakładzie produkcyjnym najpóźniej w ciągu 30 dni od wystąpienia szkody. Podać datę zakupu i numer maszyny. Naprawy świadczone w ramach gwarancji powinny być przeprowadzane przez autoryzowany warsztat dopiero po porozumieniu się z firmą RAUCH lub jej oficjalnym przedstawicielstwem. Prace gwarancyjne nie przedłużają czasu gwarancji. Uszkodzenia transportowe nie są wadami fabrycznymi, dlatego też producent nie ma obowiązku objęcia ich zakresem gwarancji.
- Roszczenia rekompensaty za szkody, które nie powstały w samych urządzeniach firmy RAUCH, są wykluczone. W szczególności wykluczona jest odpowiedzialność za szkody wtórne powstałe wskutek wystąpienia wad w rozsiewaczu. Samowolne zmiany w urządzeniach RAUCH mogą być przyczyną szkód następczych i wykluczają odpowiedzialność dostawcy z ich skutki. W przypadku zamiaru albo znacznego zaniedbania właściciela lub pracownika zarządzającego oraz w przypadkach, w których zgodnie z prawem odpowiedzialności za produkt przy wadach przedmiotu dostawy istnieje odpowiedzialność za szkody osobowe lub szkody rzeczowe przedmiotów używanych prywatnie, nie obowiązuje wykluczenie odpowiedzialności dostawcy. Nie obowiązuje ono również w przypadku braku cech, które zostały wyraźnie zapewnione, jeśli zapewnienie to spowodowało zabezpieczenie zamawiającego przed szkodami, które nie powstały na samym przedmiocie dostawy.

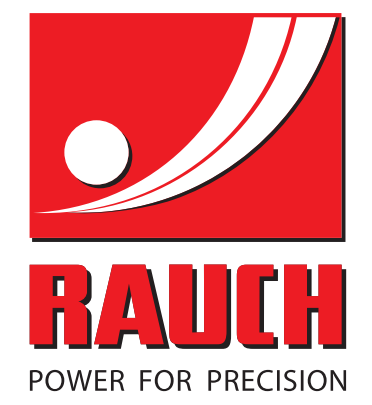

# **RAUCH Landmaschinenfabrik GmbH**

**HET** Landstraße 14 · D-76545 Sinzheim Victoria-Boulevard E200 · D-77836 Rheinmünster

Phone +49 (0) 7221/985-0 · Fax +49 (0) 7221/985-200 info@rauch.de · www.rauch.de · wap.rauch.de

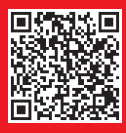